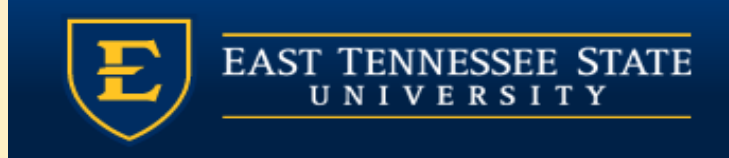

## ILLEN E SICIA

### Module 1: Daily Schedule & Clinical Desktop

Provider Training Module

Allscripts Touchworks EHR

Quillen EHR Team Phone: (423) 282-6122, Option 1

May 2021

## MODULE INSTRUCTIONS

There are a total of 5 modules that need to be completed prior to the on-site training. It is REQUIRED that you complete all of the modules PRIOR to training.

These modules are intended to serve two purposes: as an introduction to the system, and as a reference. The modules are very detailed. As such, we don't expect you to retain all of the information in the slides before training; however, we encourage you to print the PDFs, as you will be able to refer back to them as you begin to use the system.

Training will consist mainly of mock practice sessions, so a basic knowledge of the system prior to training is essential. If you have any problems completing these modules, please contact the EHR team. (Contact info is on Slide 1 of each module).

#### When you first log in, you'll be presented with a My Current Session window. This is where you would choose your Site or location.

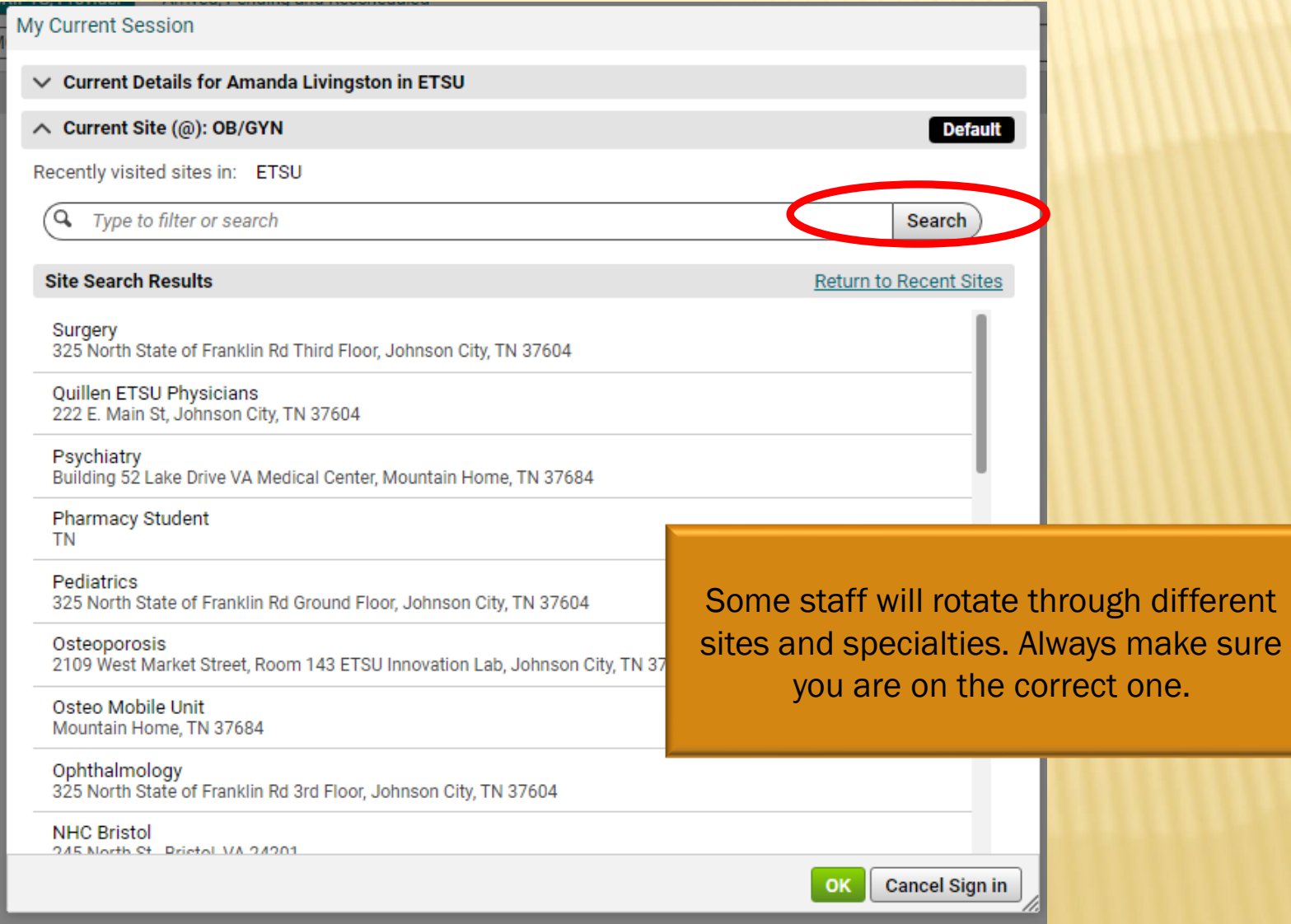

## ACTION BAR

- ➢ The action bar is a menu-based navigational tool you use to access workspaces in Allscripts TouchWorks® EHR that are available to you. It is located on the left.
- $\triangleright$  You can minimize  $\triangleright$  ( or maximize  $\triangleright$  .

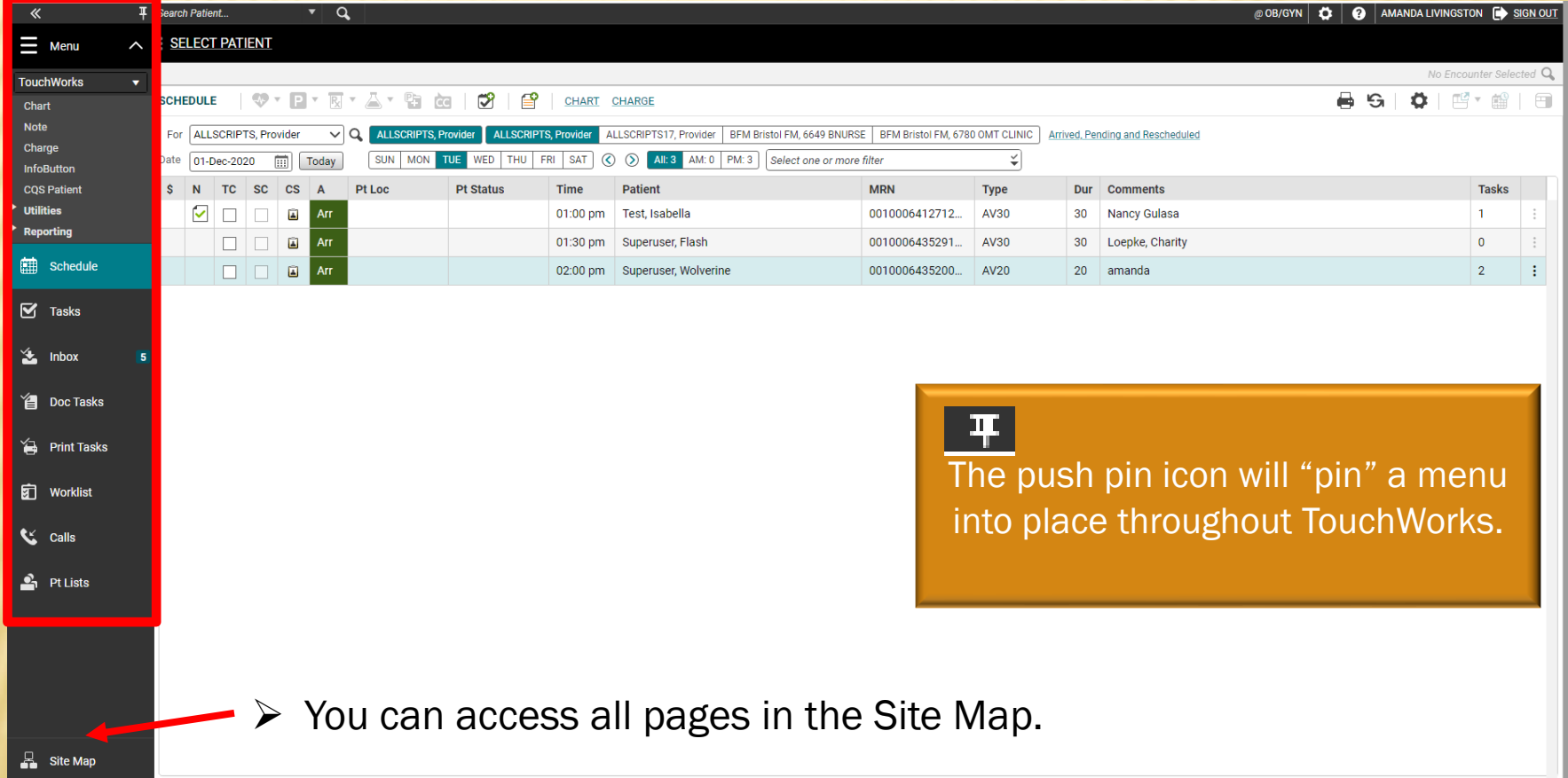

## SITE MAP

➢ The Site Map shows you the pages you have available. We recommend only showing the workspaces you use daily. You can also navigate to your pages from here.

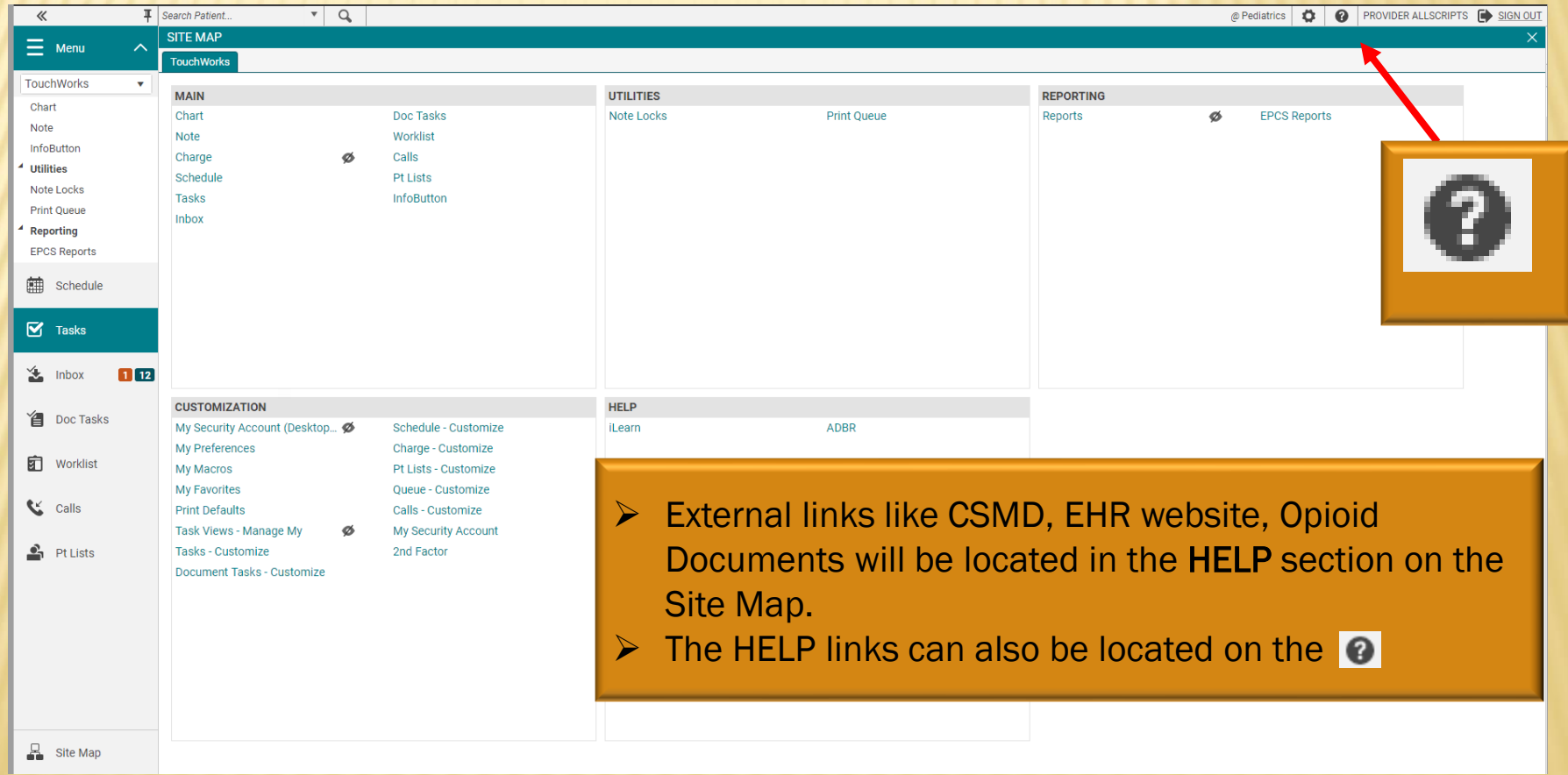

# HIDING AND SHOWING PAGES

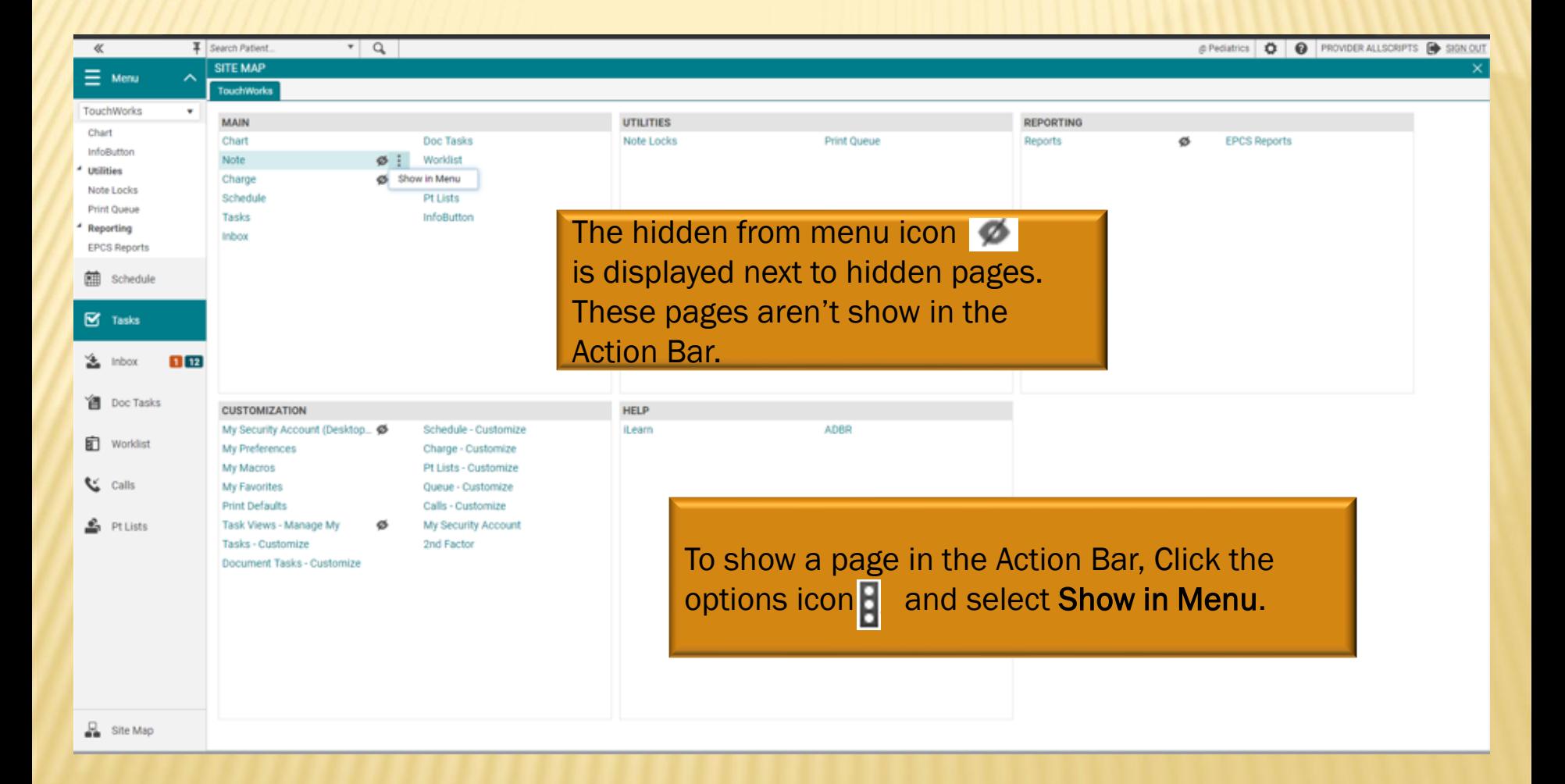

## **SCHEDULE**

When you first log in, you will see your Daily Schedule. To pull in a provider's schedule, click the drop-down arrow in the Provider field. If their name is not there, click on the Q icon. A Search Window will pop up.

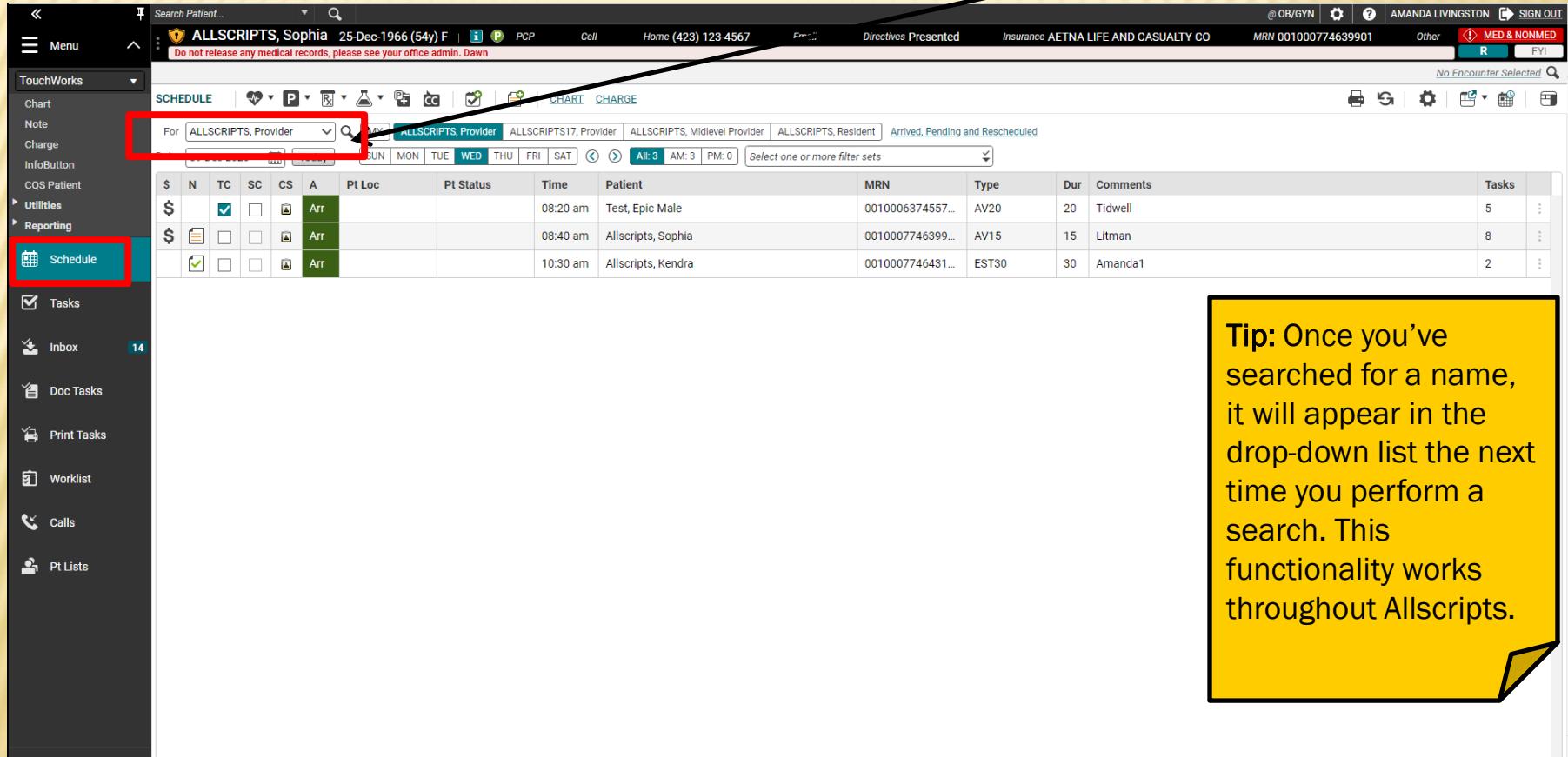

## **SCHEDULE**

#### IN THE "SEARCH" FIELD, TYPE THE PROVIDER'S LAST NAME AND CLICK SEARCH. HIGHLIGHT THE DESIRED PROVIDER AND CLICK OK.

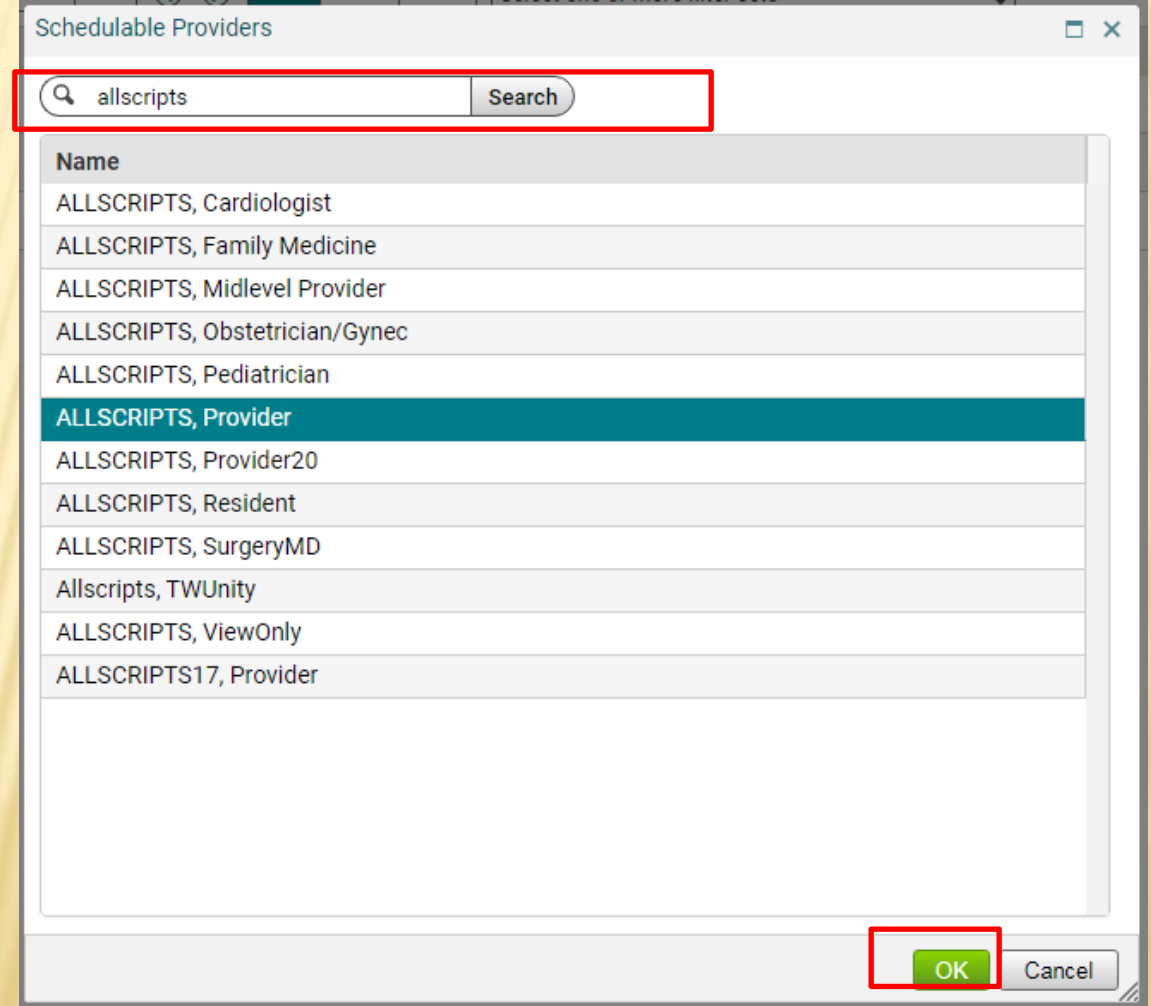

## **SCHEDULE**

There are several ways to change the date of the schedule:

TUE | **THU FRI** SAT 1. Click on the day of the week SUN MON **WED** 2. Click on the calendar icon next to the Date field Date 09-Dec-2020 臝 3. Click on the blue arrows  $\circledcirc$  to navigate forward or backward a week 4. To get back to today's date, click on this icon Today **SCHEDULE** ❤་<u>བ་</u>៲ឆ་◬་ ซ ଢ ಳ ₽ CHART CHARGE ALLSCRIPTS, Provider Q MY **ALLSCRIPTS, Provider** ALLSCRIPTS17, Provider For  $\checkmark$ ALLSCRIPTS, Midlevel Provider ALLSCRIPTS, Resident Arrived, Pending and Rescheduled  $\boxed{...}$ **SUN MON** TUE WED THU FRI SAT ல  $\circledcirc$ **All: 3 AM: 3** PM: 0 ¥, Date 09-Dec-2020 Today Select one or more filter sets \$  $\blacktriangledown$  $\overline{\phantom{a}}$ Arr 08:20 am Test, Epic Male 0010006374557... AV20 20 \$ 目  $\mathbf{L}$ Allscripts, Sophia 0010007746399... AV15 Ш **Arr**  $08:40$  am 15  $\checkmark$  $\Box$  $\Box$ **Arr** 10:30 am Allscripts, Kendra 0010007746431... EST<sub>30</sub> 30

## **SCHEDULE ICO**

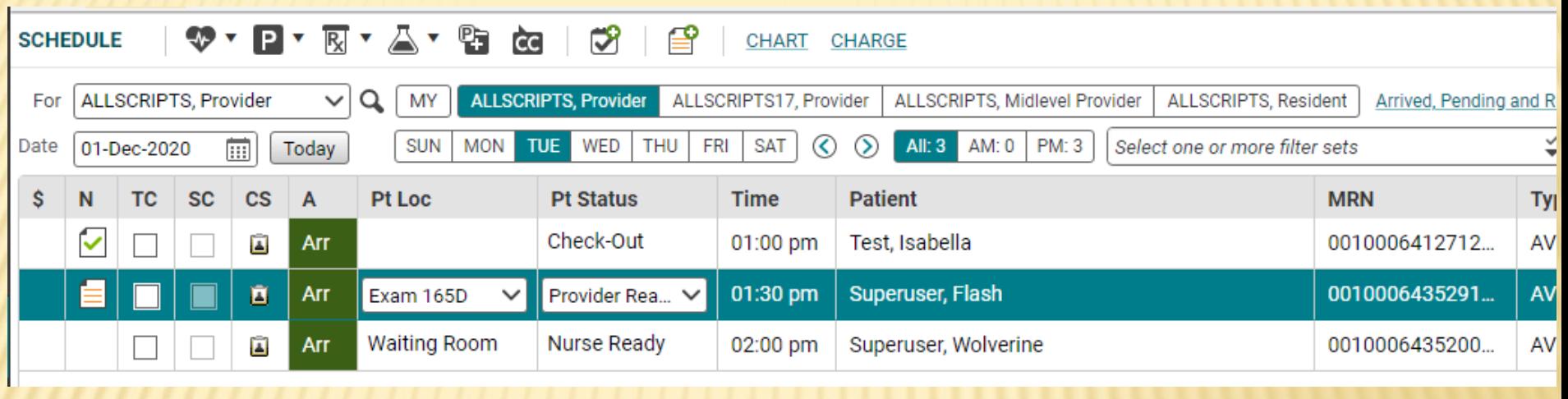

N Column Note icon: This indicates that a note has been started on the patient

 $\checkmark$ N Column Finished Note icon: Note has been finalized by the attending MD

**TC** TC Column Transition of Care: Check if patient is transitioning to your care from another setting

 $\mathscr{A}$ CS Column: Indicates whether or not a Clinical Summary has been printed for the patient

A Column Arrival Status: NSH – No Show ARR – Arrived Pen – Pending Can - Cancelled **NSH** Arr.

> Pt Loc: Patient Location. This tracks the patient's location throughout the visit. Pt Status: This indicates the patient's status throughout the visit.

**Pt Status** 

Pen.

**CS** 

 $\mathbf{L}$ 

## PATIENT BANNER

A single click on the patient's name from the Schedule will pull them into the Patient Banner. If the patient's name is in the Banner, that indicates that you are documenting on that patient's electronic chart, so make a habit of checking the banner when charting to ensure you are working on the correct patient.

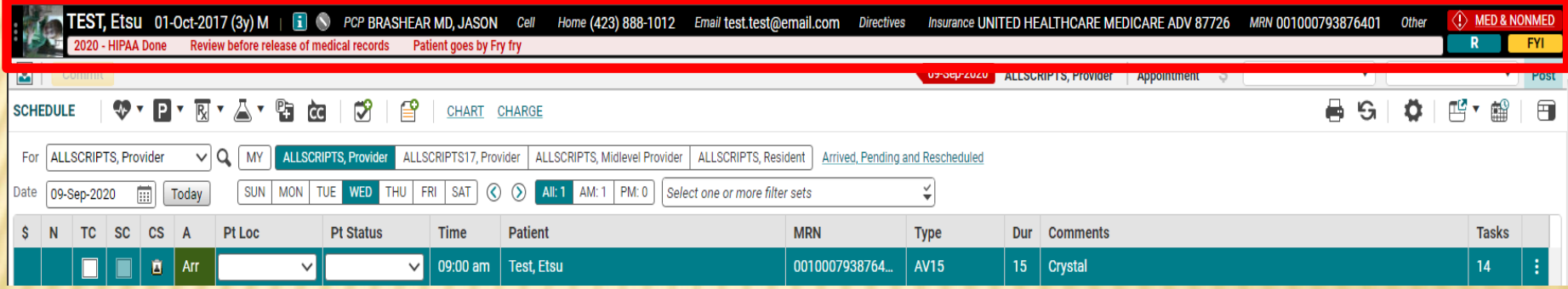

## PATIENT BANNER - SEARCHING

You can also manually pull a patient into context. In the Patient Banner, click the magnifying glass. In the Search for Patient box, type the patient's LAST NAME, FIRST NAME or date of birth. Highlight the correct patient's name, and then click OK.

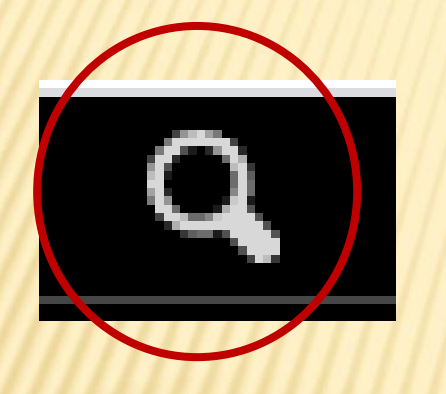

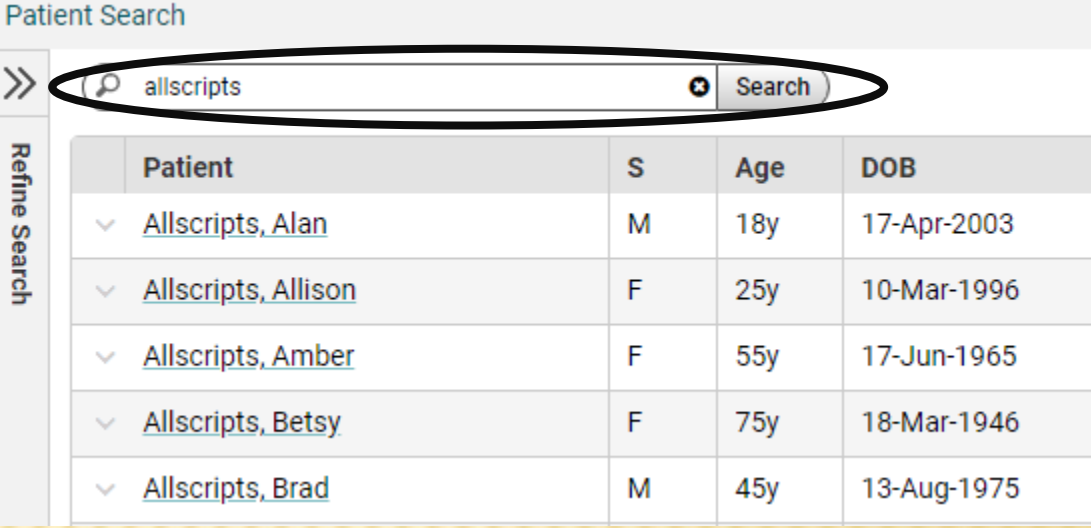

Tip: When searching, you don't have to type the entire name. You can type "Super, Gr," for Superuser, Grover. You can also search by other parameters, such as DOB, phone number, etc.

## PATIENT BANNER – FYI ICON

All of the patient's demographic information can be accessed from the Patient Banner. The age, sex, allergies, phone number, etc., are visible whenever the patient's name is in context. The FYI box on the patient banner is similar to a "sticky note" on a paper chart. It is used to document information that is not clinically relevant and is typically used by the front desk staff;

however, anyone can read the information in the FYI field. ଵ **AMANDA LIVINGSTON** SIGN OUT ο **(1) MED & NONMED** MRN 001000793876401 iil.com **Directives** Insurance UNITED HEALTHCARE MEDICARE ADV 87726 **Other FYI** 09-Sep-2020 **FYI ALLSCRIPTS, Provider** Appointment Note: Entries in the box below are not part of the patient's medical or billing record and should not be used as such. The current version is sayed in the system and is accessible by other user Arrived, Pending and Rescheduled Has a twin named MTSU.  $\checkmark$ ts ÷ To read an FYI, click on the yellow FYI button on the Patient Tip: If the icon on the patient banner is yellow, there is an available FYI. If it is grayed out, the field is empty. Banner.

## **IENT BANNER – INFORMATION ICON**

Other patient information can be accessed by clicking on the **Lightian banner**.

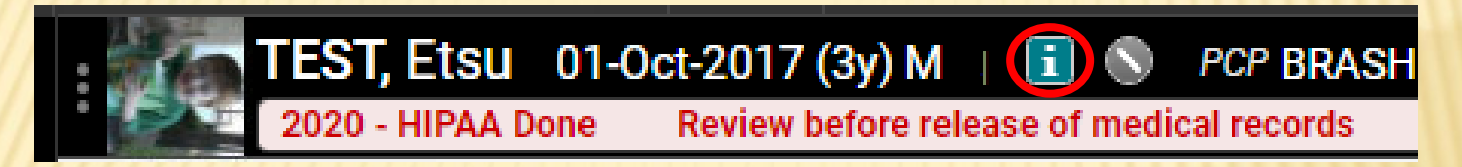

Information icon: Clicking on this opens the Patient Profile Dialog box. Information in this section includes the FYI box, Chart Alerts, demographics, emergency contact info, pharmacy info, and patient care team. Hyperlinks at the top of the page will take you directly to each individual section.

#### TEST, Etsu 01-Oct-2017 (3y) M (Male)

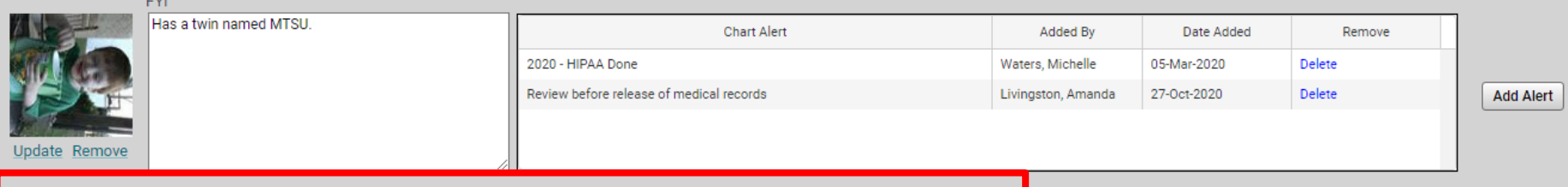

Community Info | Employer/Contact | Insurance | Rx Benefit P

#### E. INFORMATION ICON – CHART ALERTS

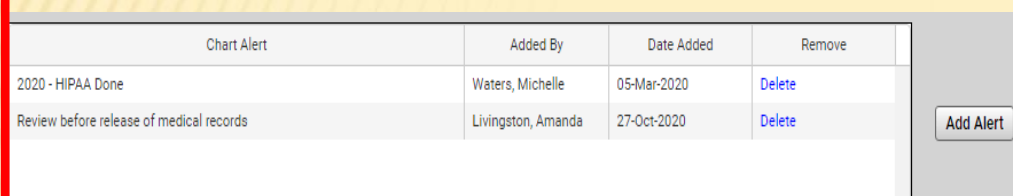

Chart Alerts are used to document clinically relevant information. You can add alert by clicking on the  $\blacksquare$  on the patient banner.

**Add Alert** 

Clicking the Add Alert button opens this window, which allows you to add multiple Chart Alerts. There are some available alerts which can just be checked, or you can free text an alert in the Ad Hoc Alert section.

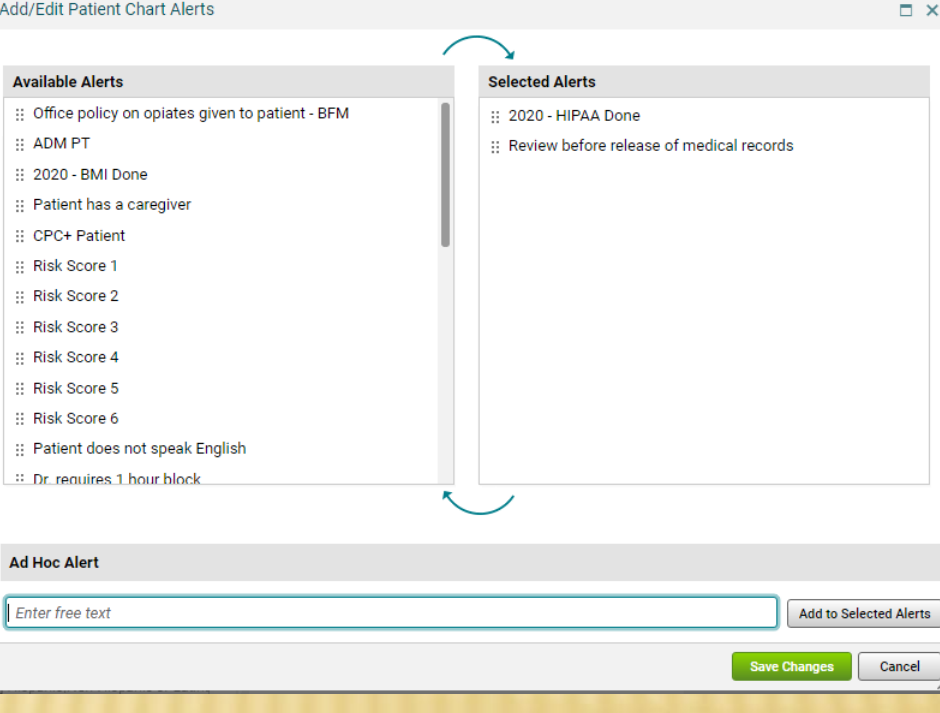

The Chart Alerts will appear on the Patient Banner.

2020 - HIPAA Done **Review before release of medical records** 

## INFORMATION ICON – PATIENT CARE TEAI

The patient care team, which is also accessed through the Information Icon, allows you to add/delete and view other members of the patient's care team. You can add providers, healthcare agencies and even family members to the care team.

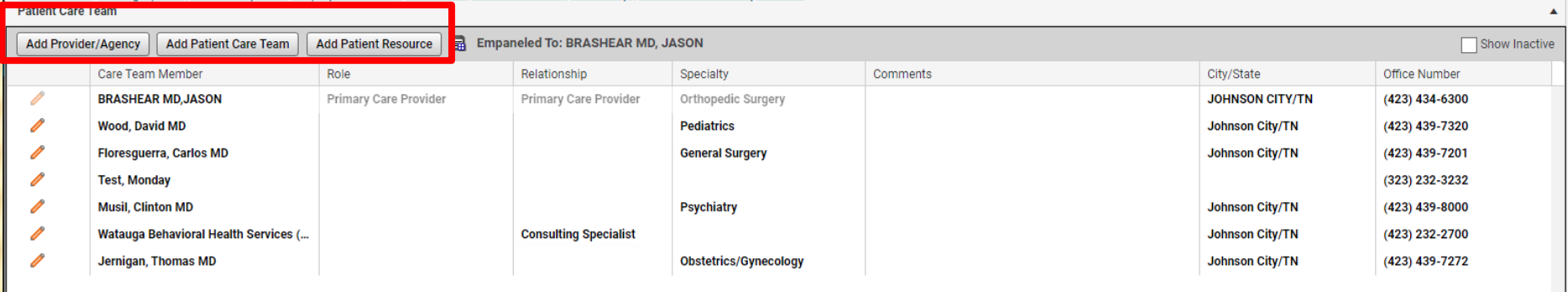

#### Select PCT Member

Click on the Add Provider/Agency button. You can search by last name or specialty. Check the box next to the provider's name to add it to the patient's chart.

To add a family member, click on the Add Patient Caregiver/Resource button and free text their name.

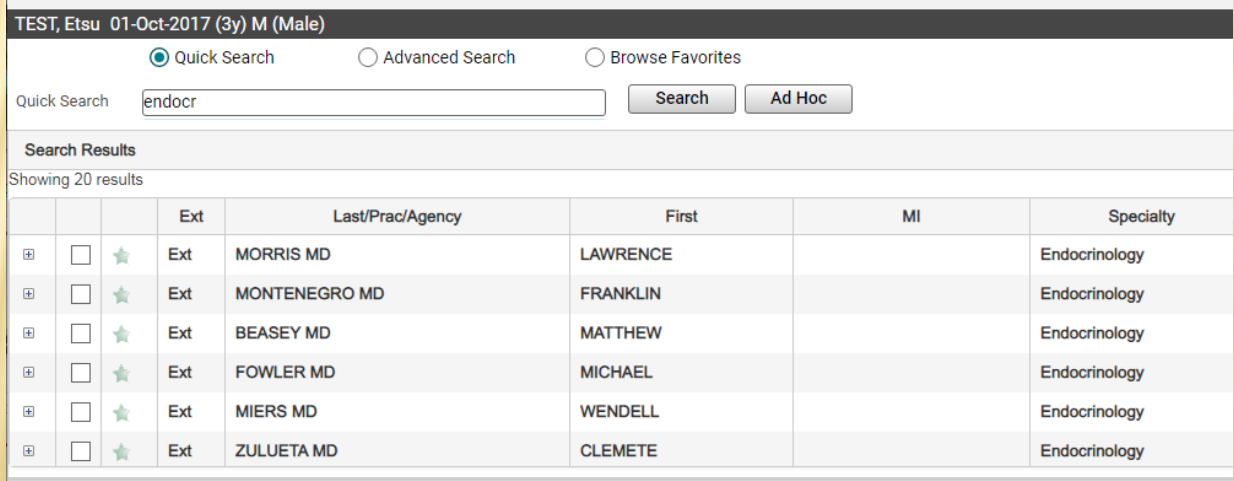

### **CHART**

#### To look at the patient's chart, from the Schedule tab, double click their name on your schedule. This will take you to the next tab, the Chart, which is their electronic chart.

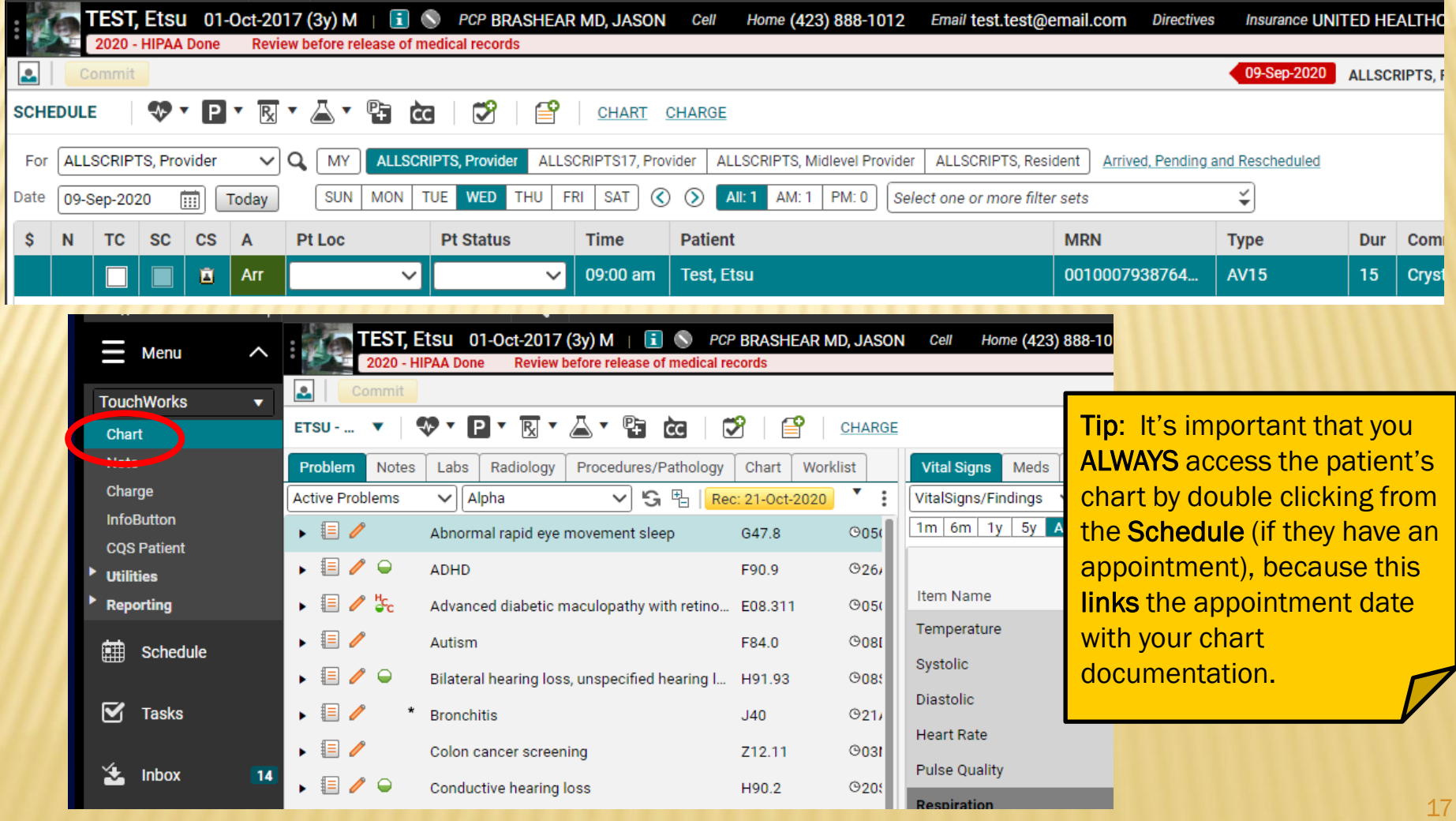

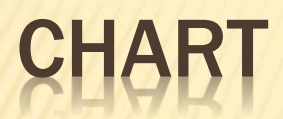

The chart has two main components. Each component contains different tabs, where you will access the patient's information.

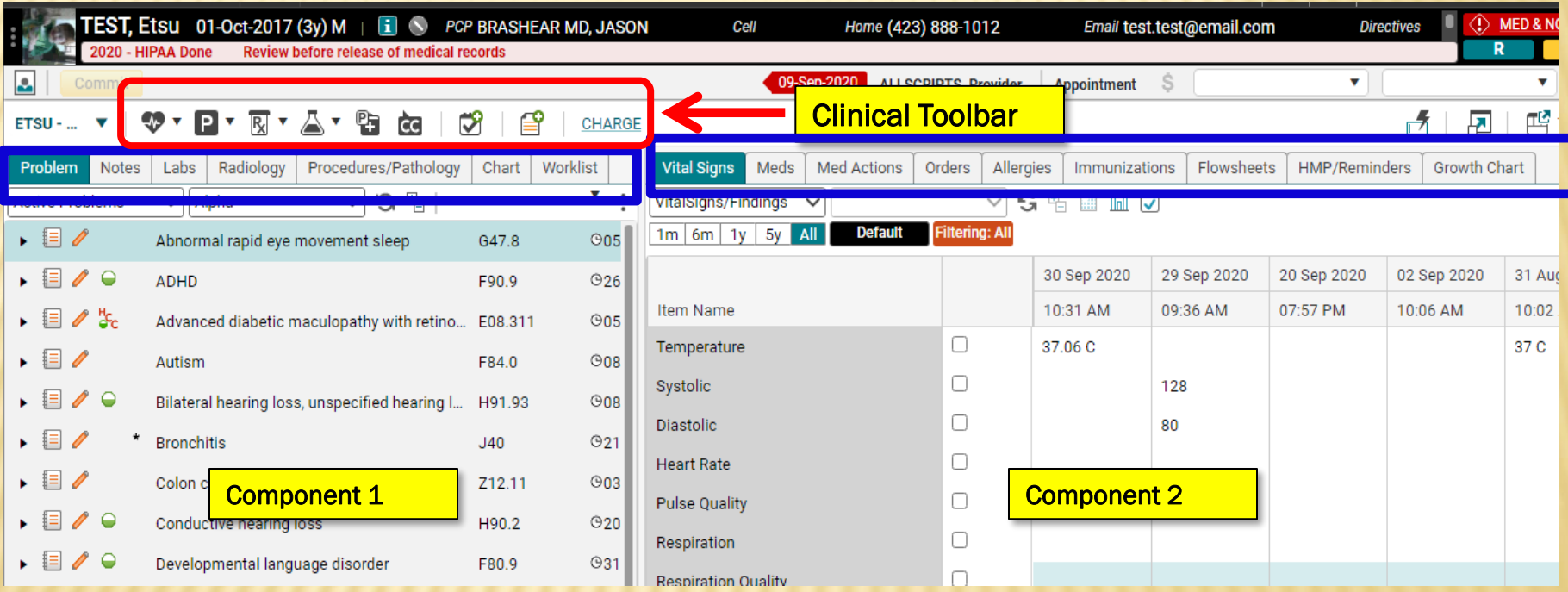

## ROBLEM

The first tab that you will see when you open the patient's electronic chart is the *Problem* tab. This is where all of the patient's active problems, past medical history, social history, etc. will appear.

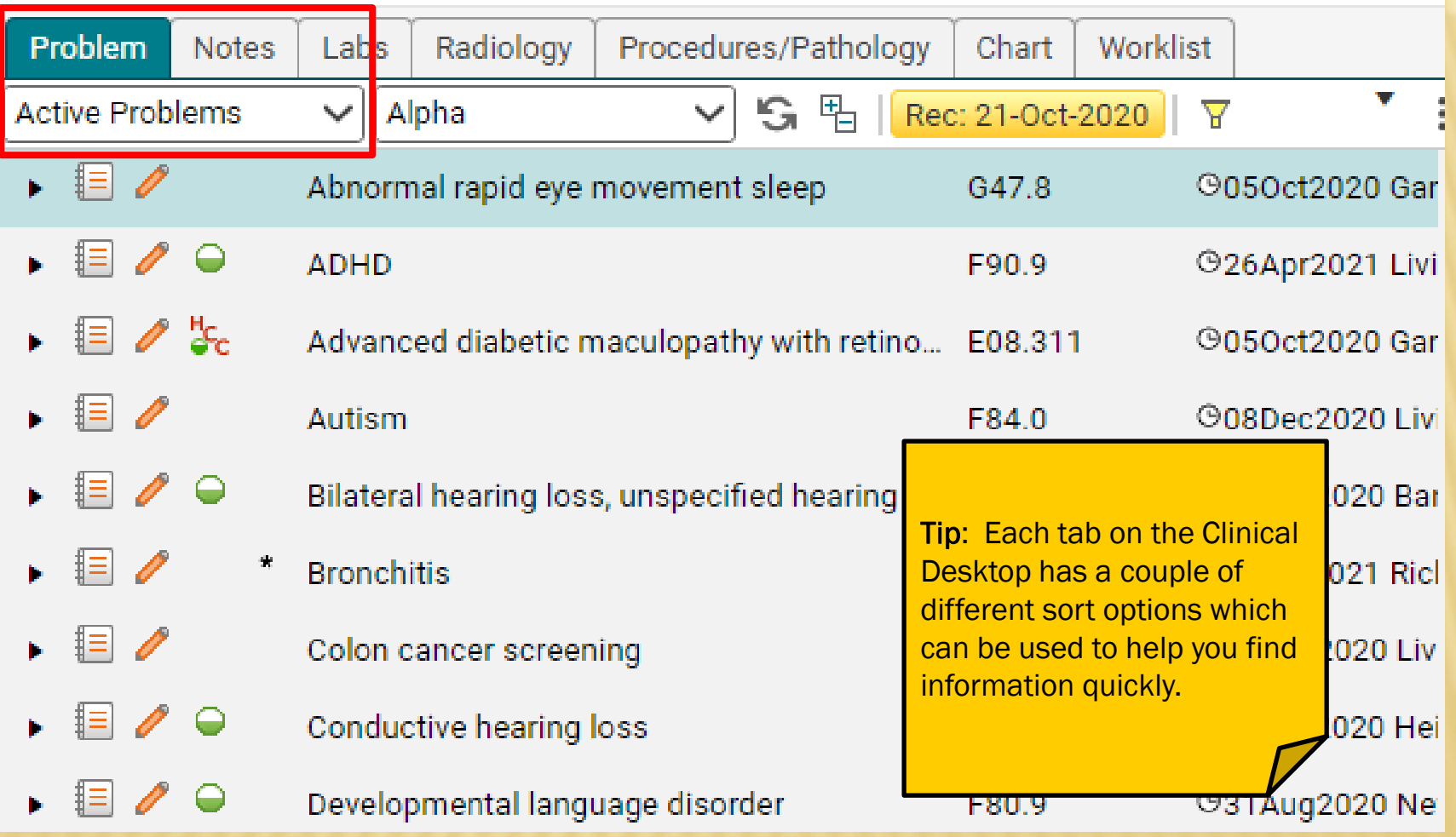

### PROBLEM TAB

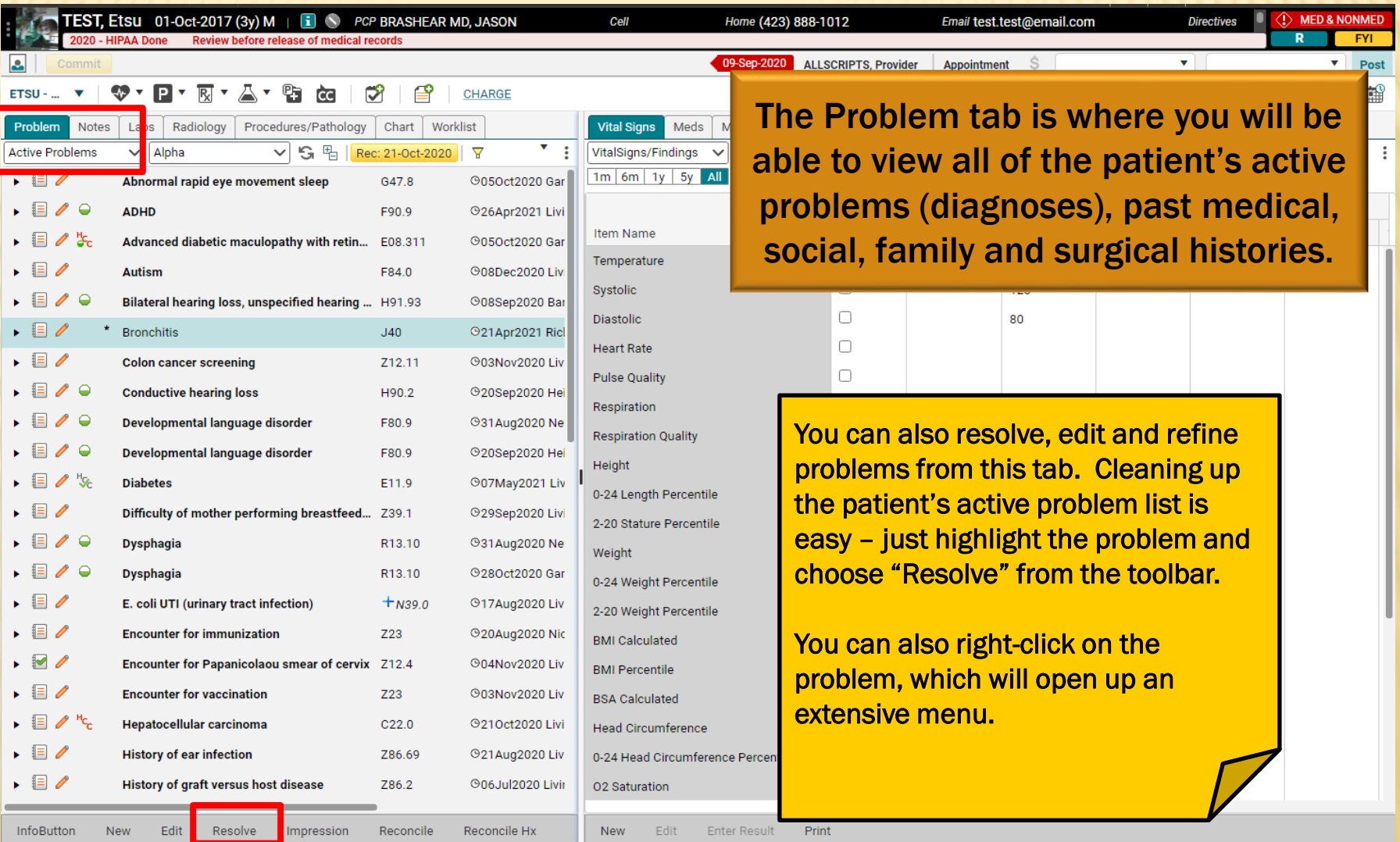

## PROBLEM TAB

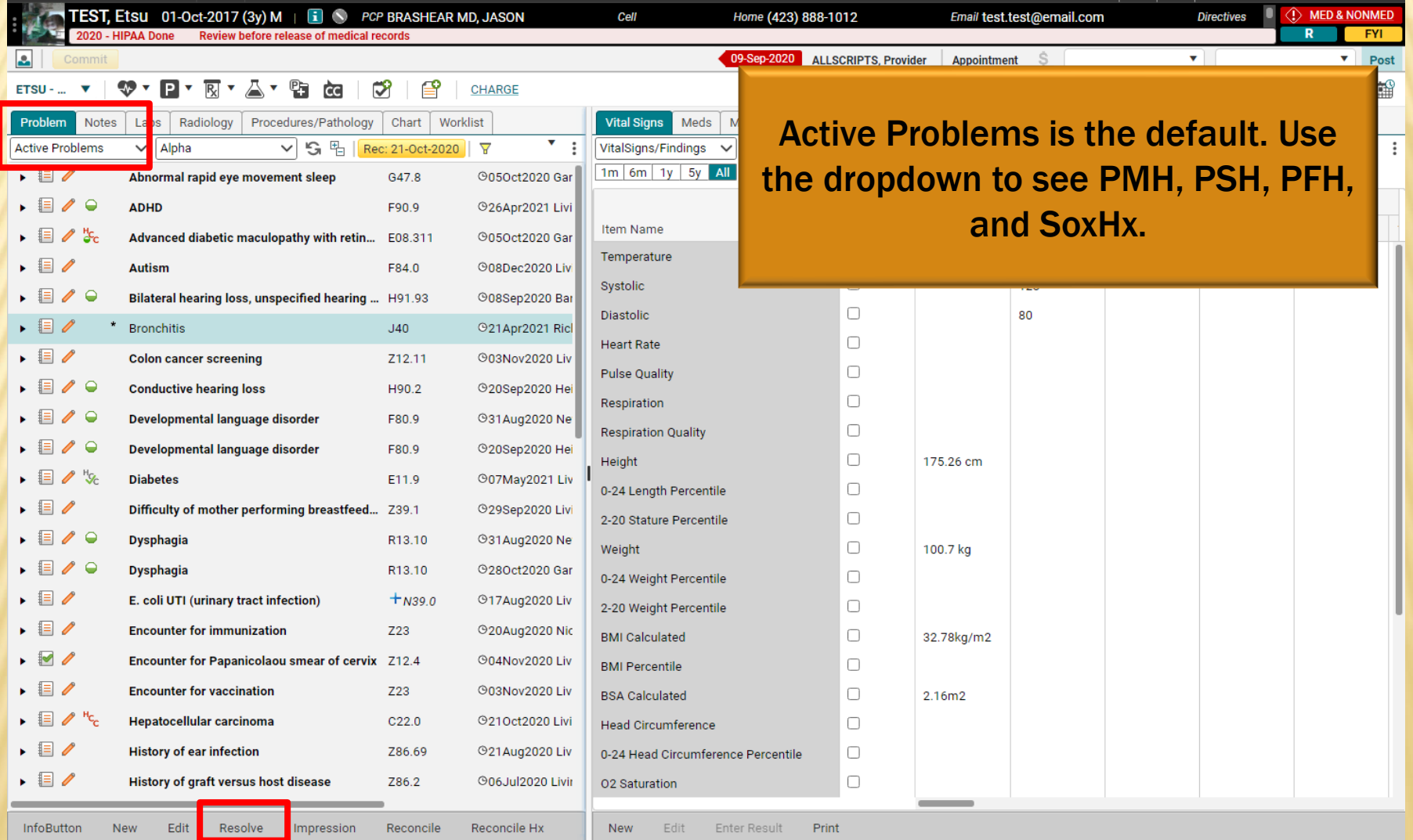

## PROBLEM DROPDOWN

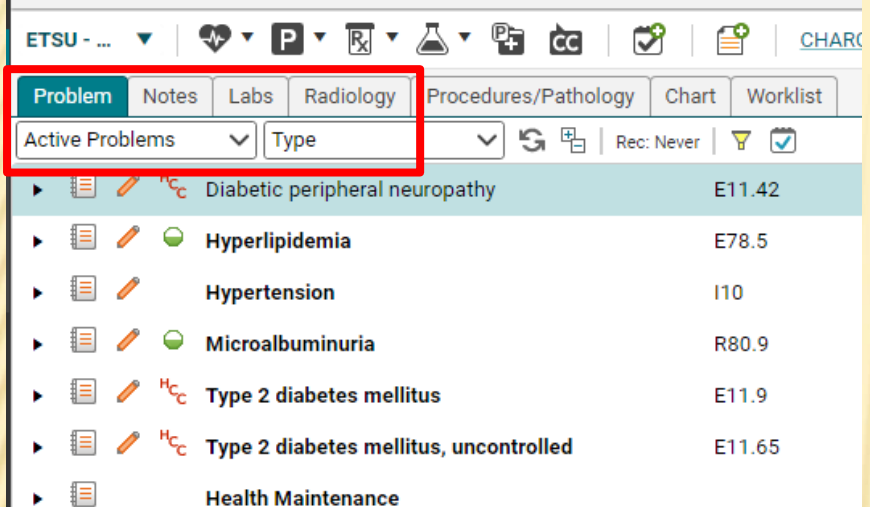

Problems tab will now default to only Active Problems. Use the dropdown arrow to show All Problems or to select a Problem list.

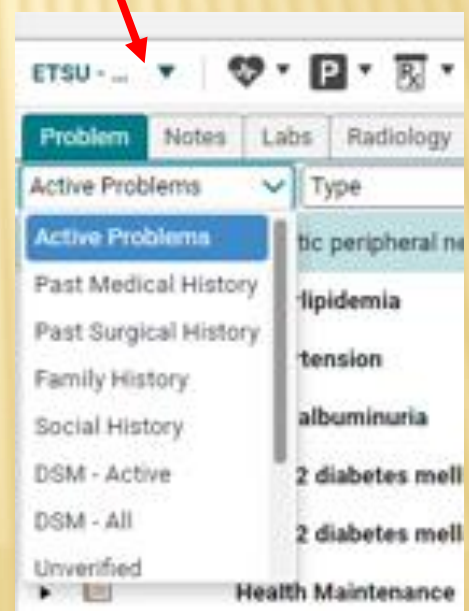

# PROBLEM RECONCILATION

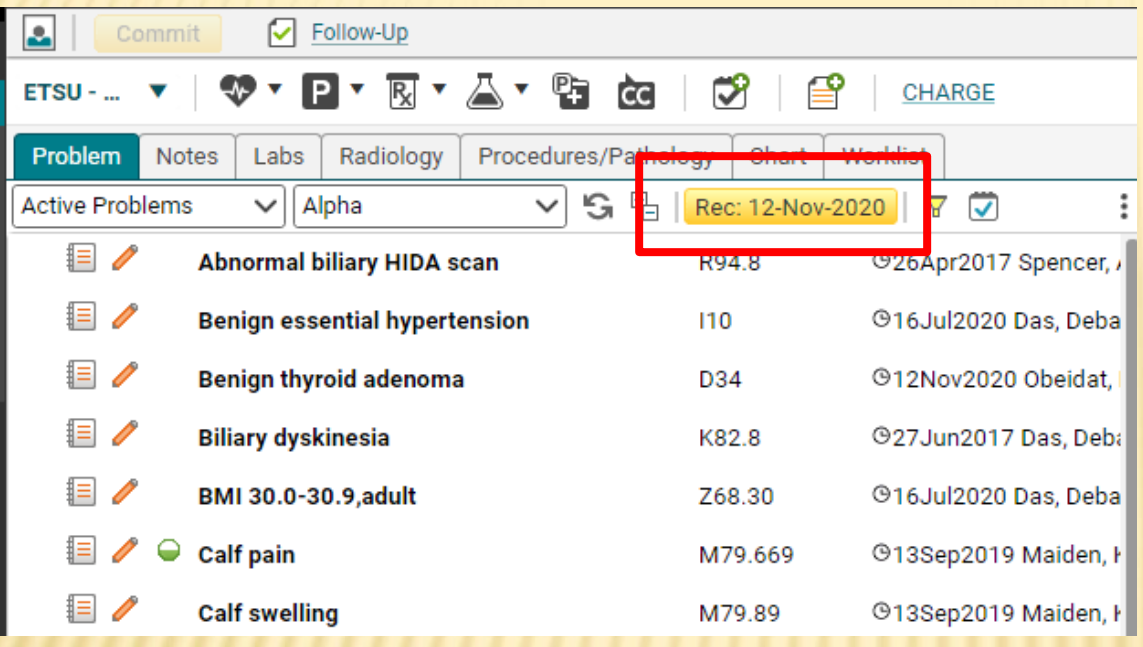

In order to ensure that the problem list remains current and up to date, the Reconciliation button will turn yellow at each appointment. Once the list has been verified/updated, click the yellow button to indicate that the list is current. For most clinics, this is a provider task.

Different clinics have different policies regarding resolving problems entered in by other clinics. Please use your clinical discretion.

# CHART VIEW FILTERING

Notes, Labs, Radiology, Procedures/Pathology, Chart tabs have the ability to show 1 year, 3 years, 5 years, All. 1 year is system default and allows for fastest loading times. You can toggle to alternate values and set your own default filter by clicking Make Default.

Problem **Notes** Labs Radiology Procedures/Pathology Labs None s B  $\checkmark$ 霊 Make Default Filtering: Last 5 years All  $3v$  $1v$  $5v$ 60 of 719 Chart Items (1 Invalid and 417 Audit Items) - Filters Applic Comprehensive Metabolic Panel (CMP) - Done: 15-Dec-202 sLabs - Copeland, Rebecca; Enc: 03-Nov-2020 - Image Enc sLabs - Copeland, Rebecca; Enc: 26-Oct-2020 - Image Enc Culture, Urine - Done: 28-Sep-2020 - Copeland, Rebecca; Er CBC Automated Differential - Done: 28-Sep-2020 - Copeland Lipid Panel (Lipid Profile) - Done: 28-Sep-2020 - Copeland, Urinalysis w/ Microscopic (UA) - Done: 28-Sep-2020 - Copel Comprehensive Metabolic Panel (CMP) - Done: 28-Sep-202 Basic Metabolic Panel (BMP) - Done: 15-Sep-2020 - Mahbo Renal Function Panel - Done: 18-Jun-2020 - Mahboob, Rash Aldosterone - Done: 18-Jun-2020 - Mahboob, Rashid; Enc: 1 Renin - Done: 18-Jun-2020 - Mahboob, Rashid; Enc: 15-JunsLabs - Copeland, Rebecca: Enc: 04-Jun-2020 - Form Enco

## NOTES TAB

Note

View  $\blacktriangledown$ 

Edit

Print  $\blacktriangledown$ 

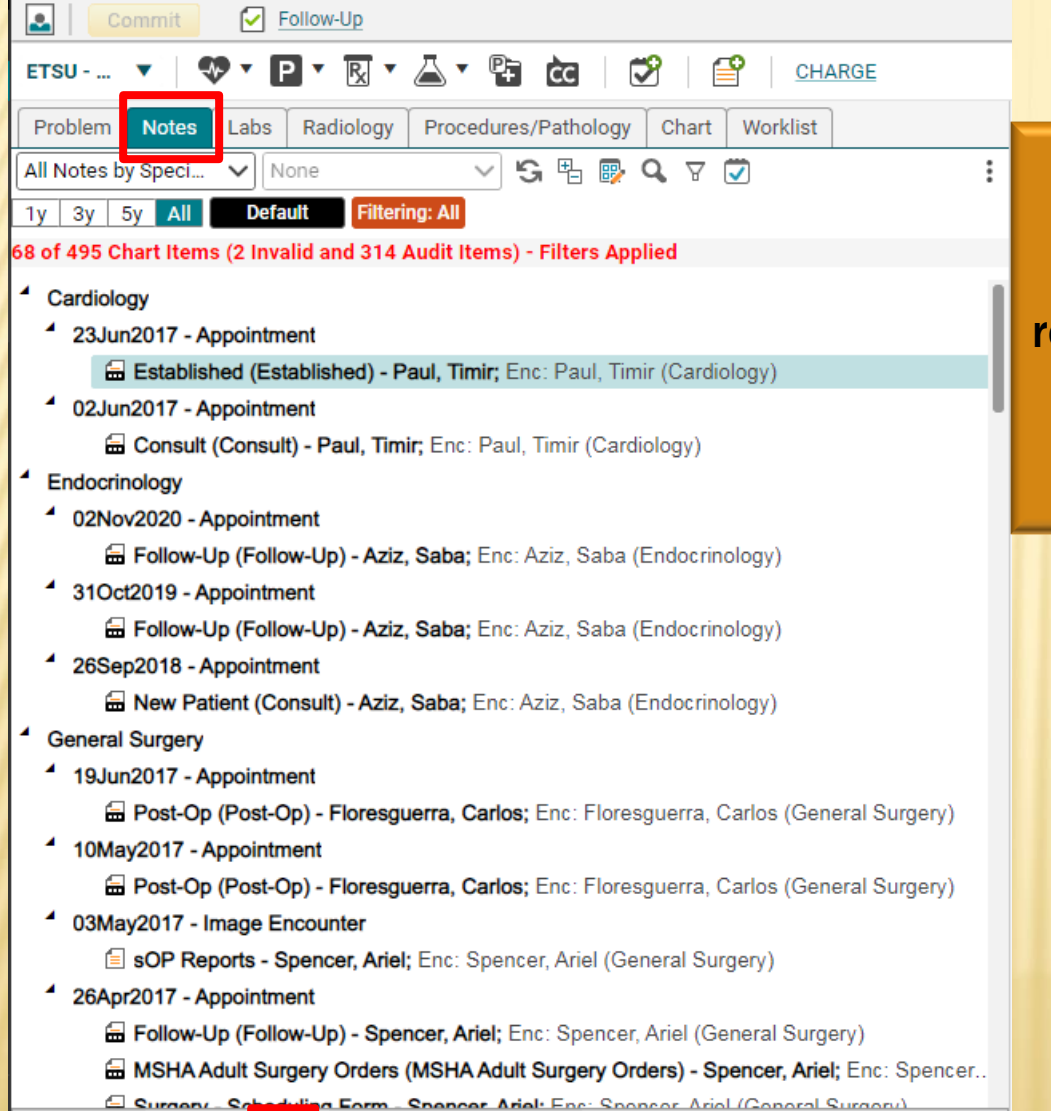

 $Fax$ 

Task

The 2<sup>nd</sup> tab is the Notes tab. This is where all of the patient's notes eside. To read a note, double click on it. To edit a note, highlight and choose "edit" from the toolbar.

> Tip: If your patient is seen by other providers within the organization, their notes will be available on the Clinical desktop too.

## NOTES TAB - IC

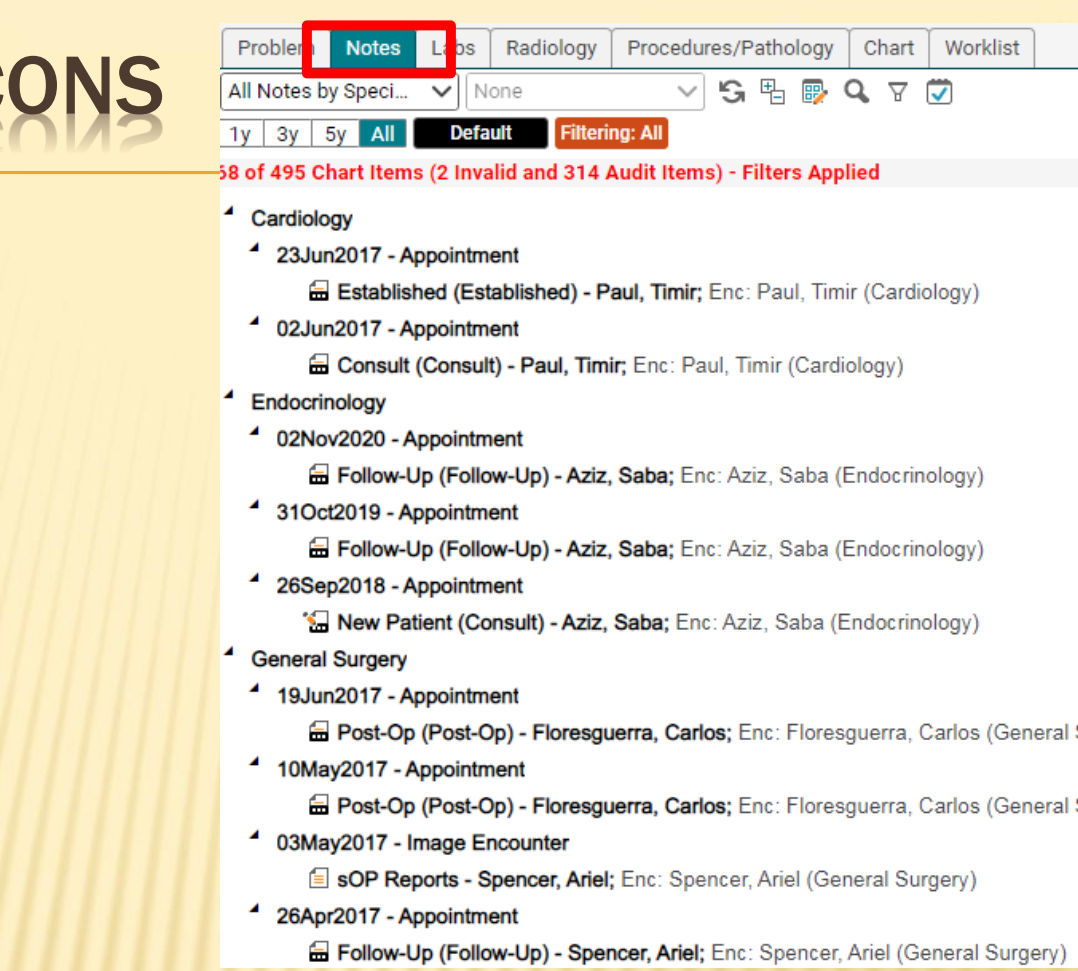

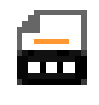

Finalized note icon: This note has been signed by the attending physician

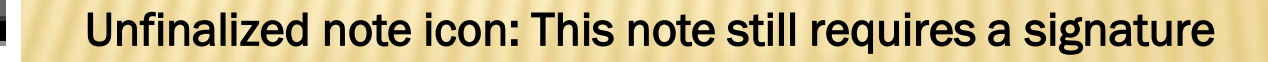

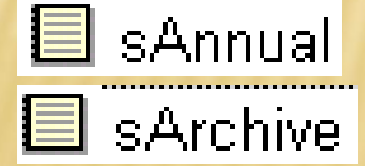

The small "s" indicates that this is a scanned document sArchive – document was part of the original paper chart

## NOTES – VIEW MODE VS. EDIT MODE

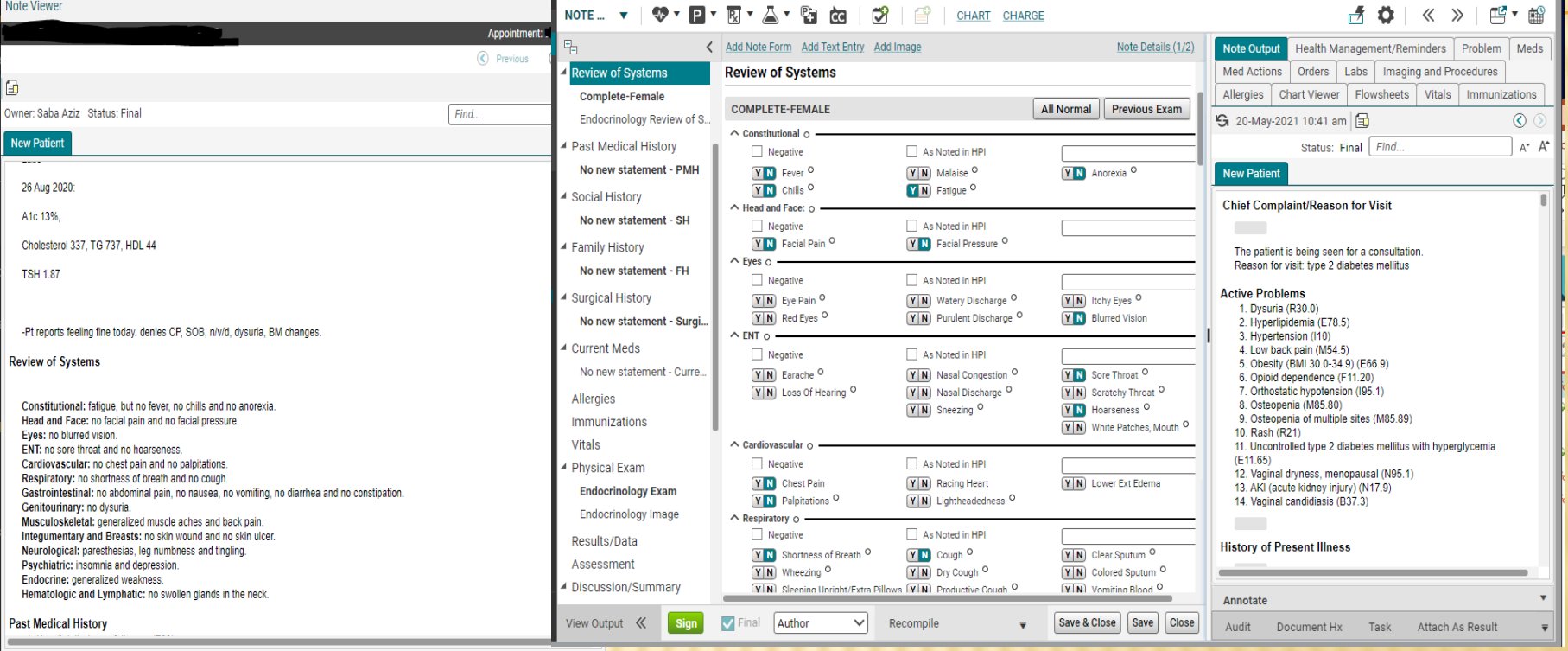

View Mode: This is similar to a "read-only" mode. You can't make any changes on this page. This is how you should always open a note unless you are charting in it.

Invalidate

Close

Edit Audit Document Hx Task Attach As Result Print Fax

Annotate

To open a note in View Mode, double click the note icon on the Clinical Desktop.

Edit Mode: This is what the screen looks when you are actively charting on a patient.

There are two main ways to open a note in Edit mode:

- 1. Double click on the note icon on the Daily Schedule.
- 2. Highlight the note icon on the Notes tab and choose "edit" on the toolbar.

## LABS TAB

Problem Notes Labs - R adiology Procedures/Pathology Chart **S** 吗?  $\alpha$  $\triangledown$ Labs  $\mathord{\sim}$ ll None **Default Filtering: All**  $3v$ 5y All  $1v<sub>1</sub>$ 21 of 150 Chart Items (0 Invalid and 94 Audit Items) - Filters Applied CBC Automated Differential - Done: 03-Nov-2020 - Aziz, Saba; Enc. Comprehensive Metabolic Panel (CMP) - Done: 03-Nov-2020 - Az CBC Automated Differential - Done: 16-Oct-2020 - Shah, Rupal: En Basic Metabolic Panel (BMP) - Done: 16-Oct-2020 - Shah, Rupal; Culture, Blood 2 (Aerob / Anaerob) - Done: 08-Oct-2020 - Shah, R Culture, Blood 1 (Aerob / Anaerob) - Done: 08-Oct-2020 - Shah, R CBC Automated Differential - Done: 08-Oct-2020 - Shah, Rupal; En Comprehensive Metabolic Panel (CMP) - Done: 08-Oct-2020 - Shi Urinalysis w/ Microscopic (UA) - Done: 07-Oct-2020 - Shah, Rupal Culture, Urine - Done: 07-Oct-2020 - Shah, Rupal; Enc: 05-Oct-202 Culture, Urine - Done: 29-Sep-2020 - Shah, Rupal: Enc: 29-Sep-20.

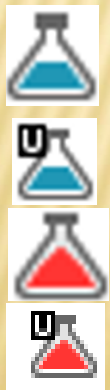

Normal lab that has been verified Abnormal lab that has been verified Normal lab that has not been verified

Abnormal lab that has not been verified

sLaboratory Results Scanned lab

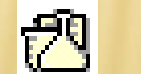

We have an interface with "Orchard" (our own lab), so labs sent to our lab will result back into the system electronically. Labs that are sent to outside vendors will come back on paper and will be scanned in by medical records personnel.

Lab that has been resulted back manually

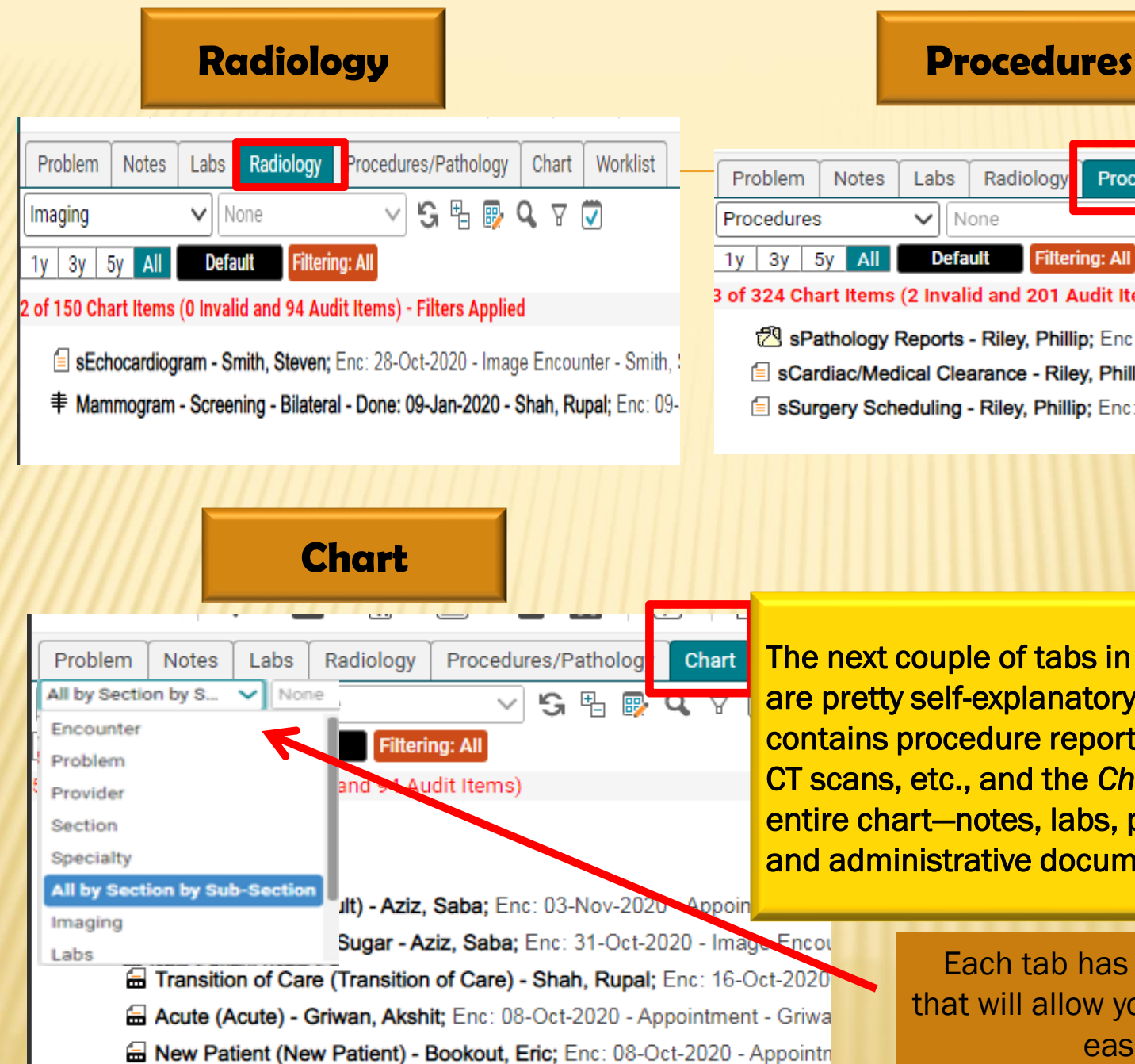

#### Radiology Procedures/Pathology Worklist Chart  $\overline{\mathbf{Y}}$  $\overline{\mathbf{v}}$ <u>게 게 빠</u> **Filtering: All** 3 of 324 Chart Items (2 Invalid and 201 Audit Items) - Filters Applied

SPathology Reports - Riley, Phillip; Enc: 27-Nov-2018 - Image Encounter - Riley, sCardiac/Medical Clearance - Riley, Phillip; Enc: 16-Nov-2018 - Image Encounter sSurgery Scheduling - Riley, Phillip; Enc: 19-Oct-2016 - Image Encounter - Riley, I

The next couple of tabs in the first component are pretty self-explanatory: the *Procedures* tab contains procedure reports; *Imaging* has x-rays, CT scans, etc., and the *Chart* tab contains the entire chart—notes, labs, procedures, imaging and administrative documents.

> Each tab has a sort option that will allow you to find items easier.

## CHART TAB- SORT BY ENCOUNTER

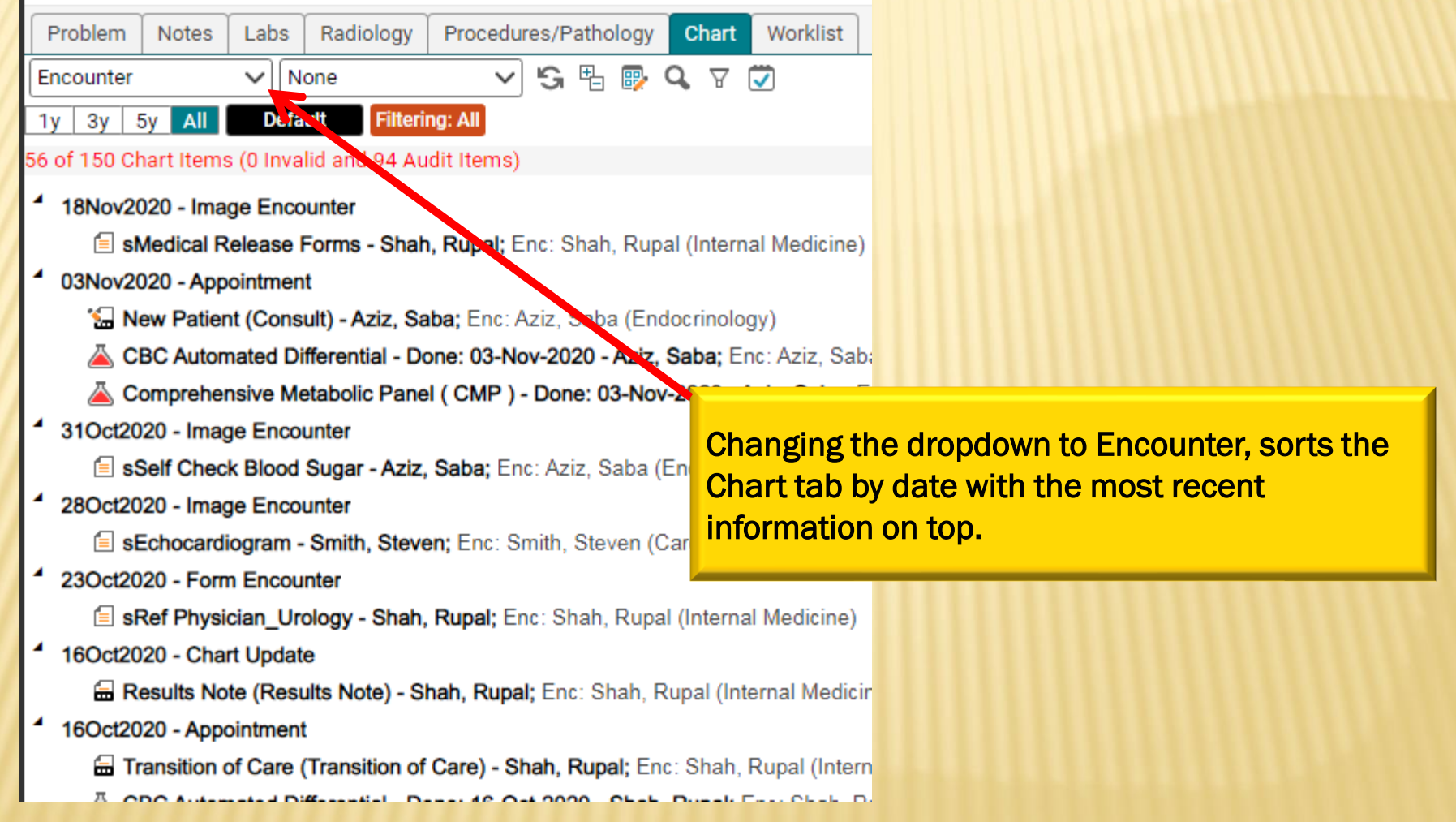

## WORKLIST TAB

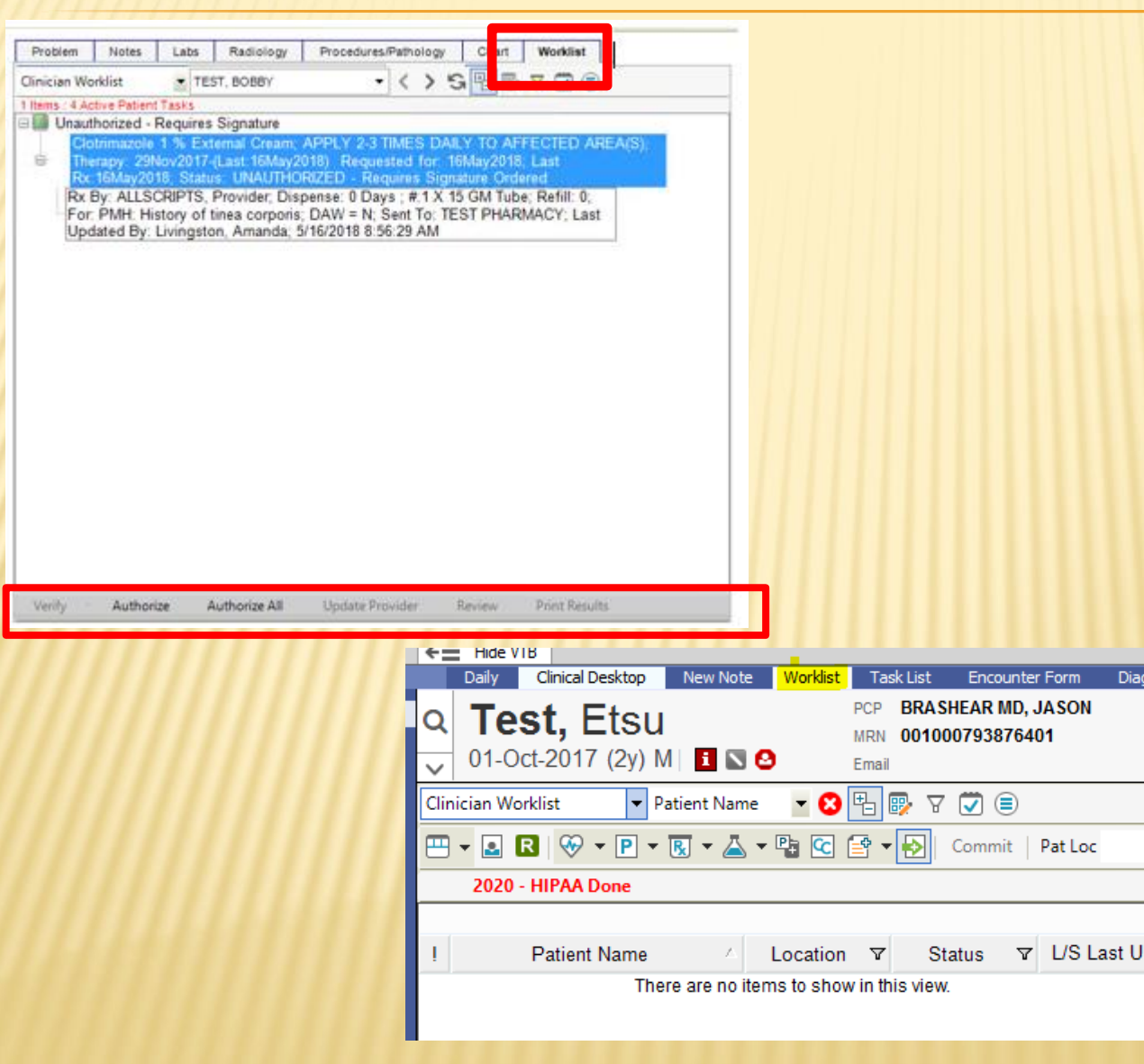

The worklist contains items that need to be verified, such as labs, and medications that need authorization by an attending physician.

Labs will automatically go to the preceptor for signature, but they may be forwarded to the resident for review. It is good practice to check your worklist when you first log in and before you log out for the day.

Diagno

s

## VITALS TAB

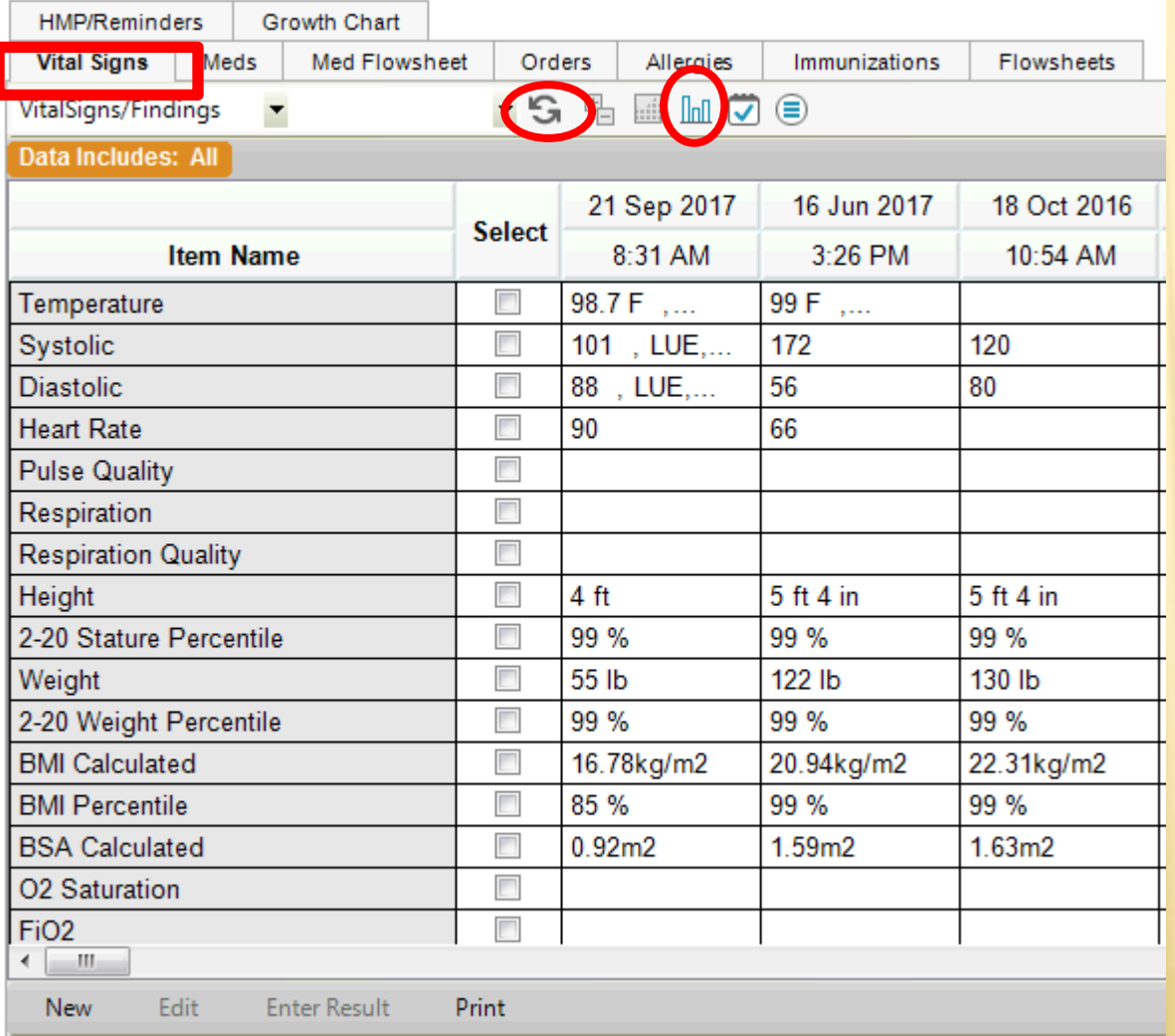

Typically, your nurse will enter the vitals. Once they have been saved, they will appear here.

The vitals can also be viewed in a graph format. Check the boxes next to the items you want to view and then click the graph icon on the toolbar at the top. To return your screen to normal, click the Refresh button.

## MEDS TAB

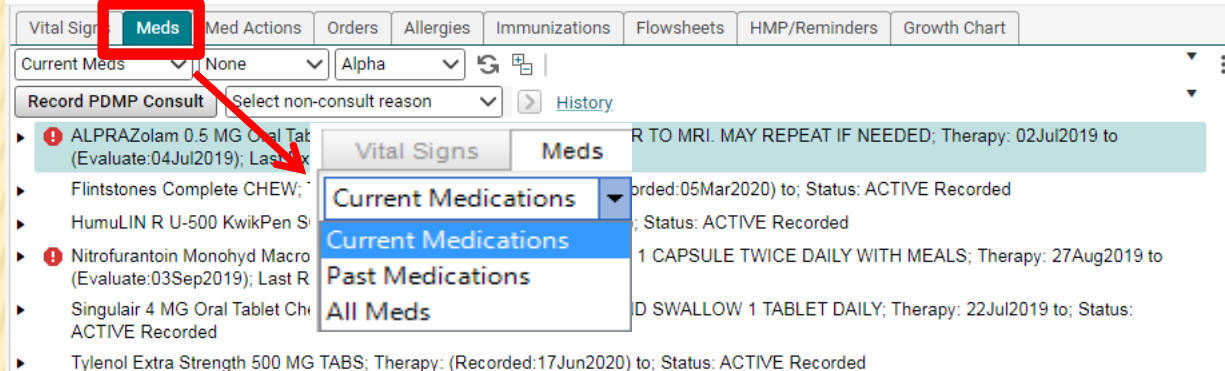

The Meds tab allows you to do the following:

- 1. View the Current Medications. To view the details, double click the med
- 2. View the Past Medications/All Medications. To view discontinued and completed meds, click the drop down and choose Past Medications

Complete Today Reconcile **Print Medication List** 

Drug Ed

- 3. Prescribe a new medication (click on the New Rx button on the toolbar)
- 4. Renew a medication (click on the Renew w/ Changes button)
- 5. Discontinue/Complete a medication
- 6. Reprint/Resend a medication
- 7. View/print the drug education on a prescription (Drug Ed button)
- 8. Print the Medications list. (You may need to use the arrow to see the option.)

## RECONCILING MEDICATIONS

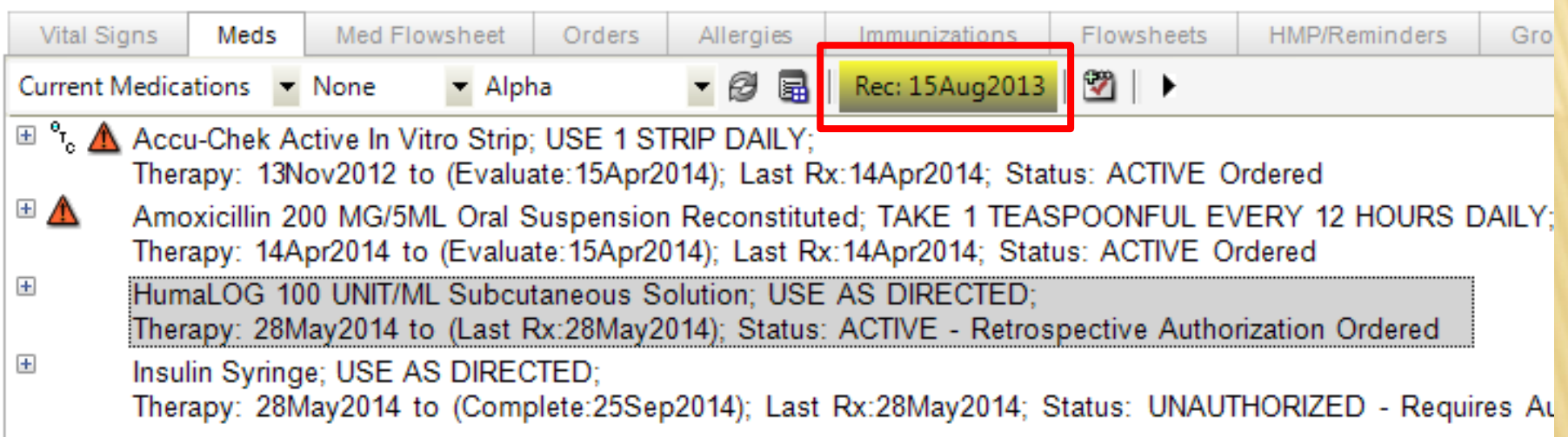

An important component on the Meds tab is the Reconciliation button. Each time a patient is seen, the medication list will need to be reviewed and updated. Once the list has been verified as being correct, you will need to click the yellow button to verify that the meds list was reconciled at the current visit. The last date that the list was reconciled will be stamped on the button, so the next person to view the meds list will know when it was last updated.

# MED ACTIONS

- **\*** Med flowsheet has been updated to Med Actions.
- **\*** Green check mark indicates patient is taking medication.
- Red dash indicates patient is non-compliant, not taking medication.
- **\*** Red dash **does not** remove med from Current Meds to Past Meds.
- **\*** Dropdown box allows a not-taking reason.
- **\*** R D/C allows to record discontinue from this tab and **does** move med from Current Meds to Past Meds.
- **x** 3 dots opens additional menu.
- $\star$  Can also right click for an additional menu.
- **\*** Changes must be Committed.
- **\*** This can be used as part of the medication reconciliation.
- **EX** Please work with medical directors for each specialty to determine best practices for your team.
- **\*** Right now, this is a physician and nurse practitioner tab, not a nursing tab.

## MED ACTIONS SCREENSHOT

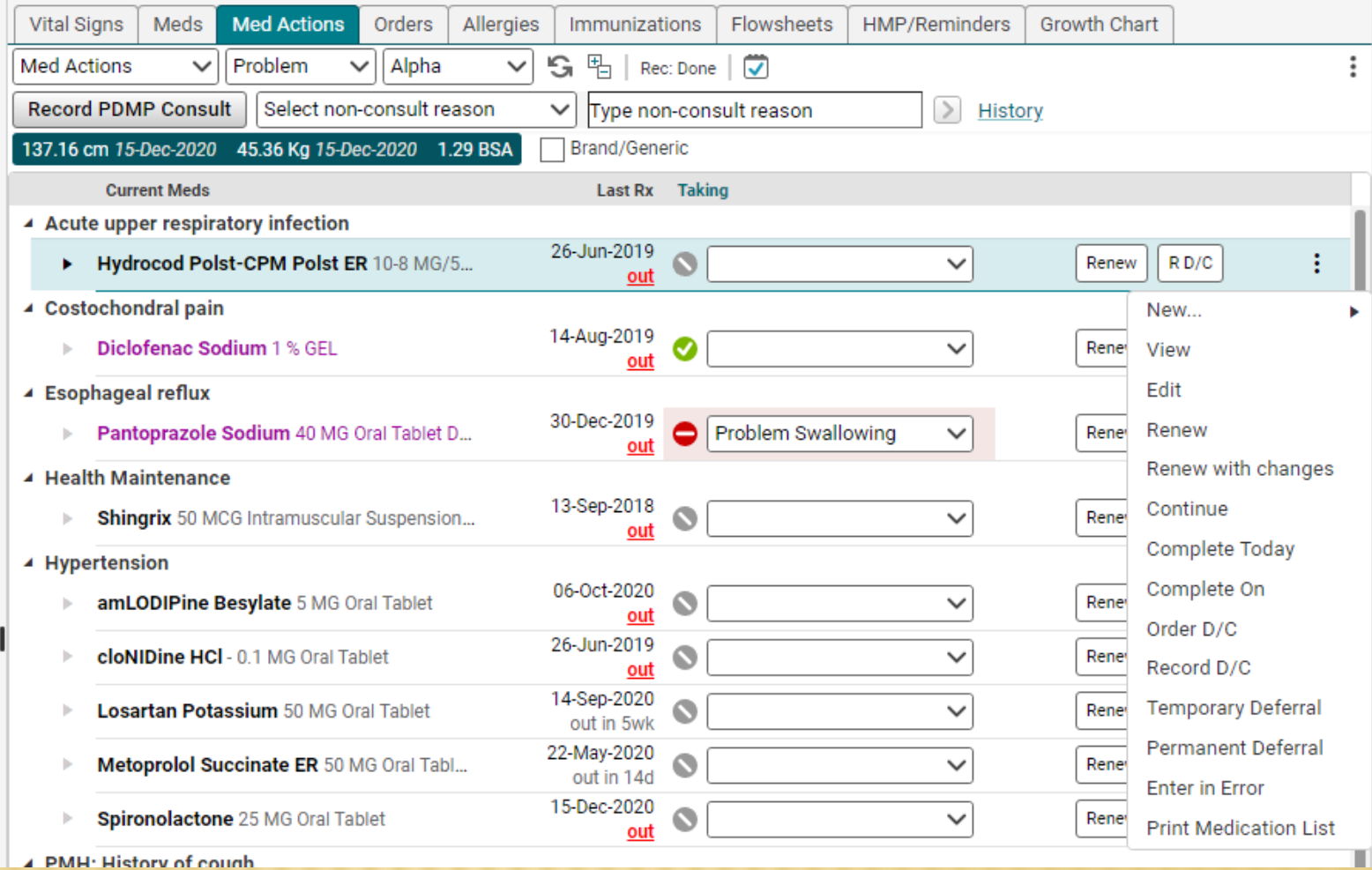

## ORDERS TA

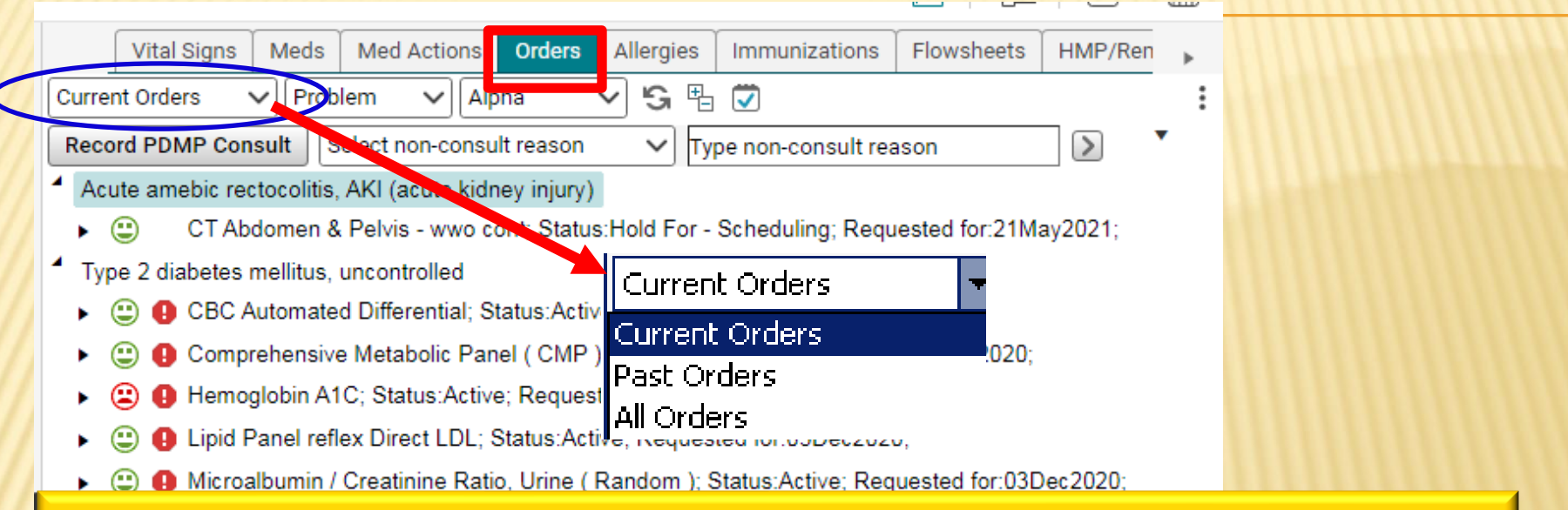

The **Orders** tab shows all of the Current Orders for the patient. These are items that have been ordered, but not yet resulted/completed. Past orders can be viewed by changing the sort field from Current Orders to Past Orders or All Orders. New items can also be ordered by clicking on the appropriate option on the toolbar.

The faces are tied to the patient's insurance formulary:

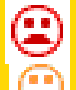

Red face – insurance will not pay for this test

Yellow face – insurance will pay a partial amount

O Green face – insurance will pay for test

## LLERGIES **T**

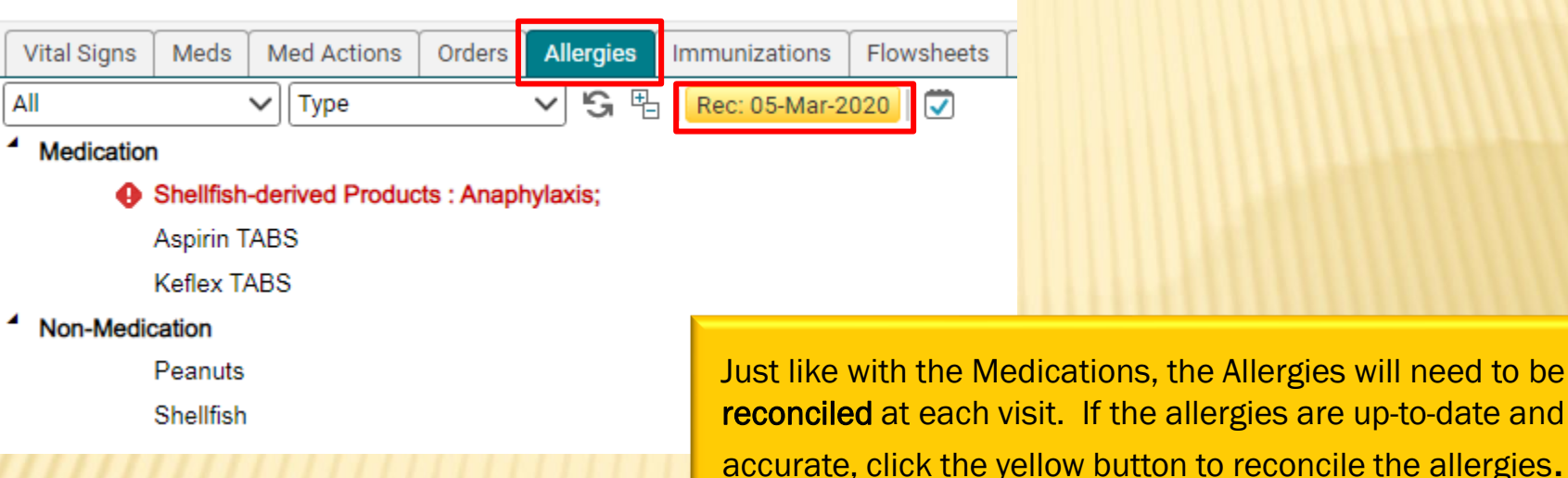

The **Allergies** tab shows all of the patient's allergies. Allergies with serious reactions, such as anaphylaxis, will have a warning icon **+** next to it. Double clicking on an allergy will open the Allergy Viewer screen which will show any additional information documented about the allergy.

## IMMUNIZATIONS TAB

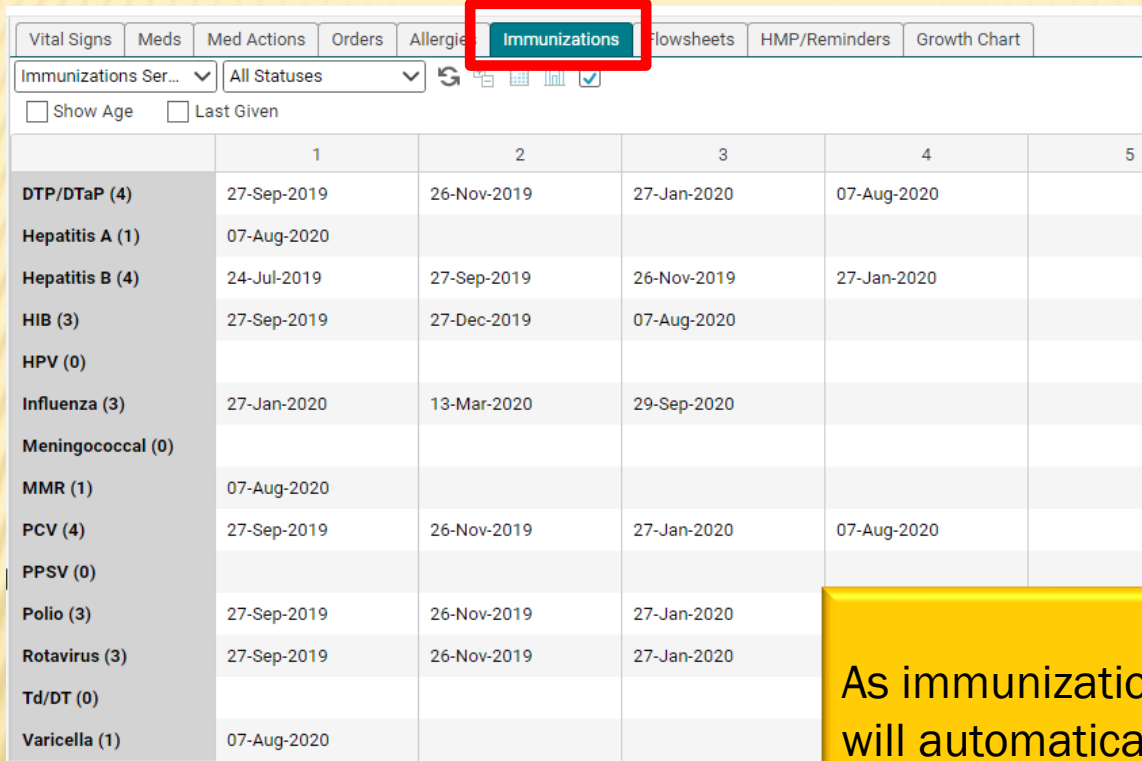

tions are ordered, they cally flow into this table. The immunization list can be printed by clicking Print on the bottom toolbar.

Immun Hx Immun

Print  $\blacktriangledown$ Fax  $\blacktriangledown$ 

Edit<sup>1</sup>

## FLOWSHEETS TAB

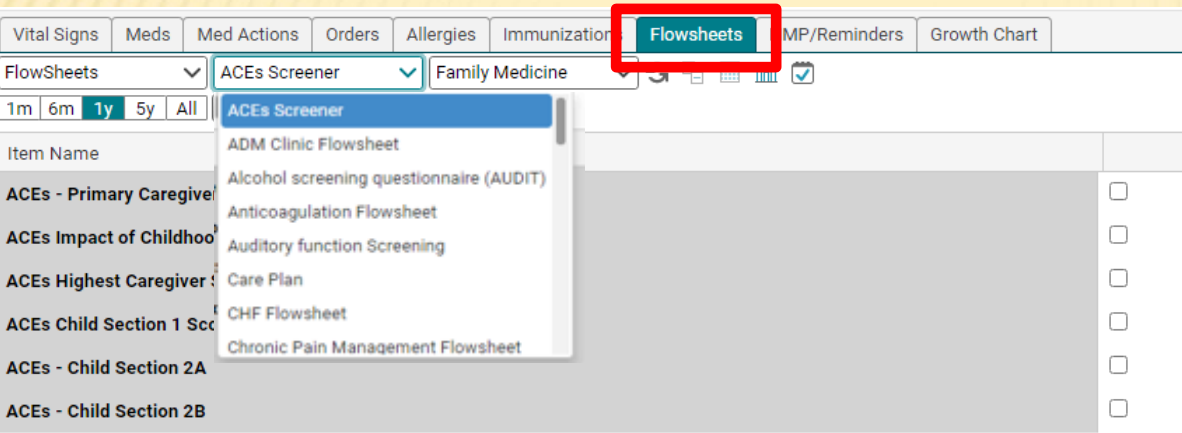

Flowsheets allow you to keep track of various clinical items usually based upon specific disease processes. Flowsheets are created by the EHR team, depending upon the needs of each clinic.

## **HMP/REMINDERS**

 $\bullet$  + Hypertension

▶ Osteopenia

 $\triangleright$  Rash

▶ Obesity (BMI 30.0-34.9)

 $\bigoplus$   $\rightarrow$  Vaginal candidiasis

▲ Vaginal dryness, menopausal

▶ Orders not linked to a problem

▶ Osteopenia of multiple sites

**●** ▶ Type 2 diabetes mellitus, uncon...

**●** ▶ Uncontrolled type 2 diabetes m...

Estradiol 0.1 MG/GM Vaginal Cr...

Medications not linked to a problem

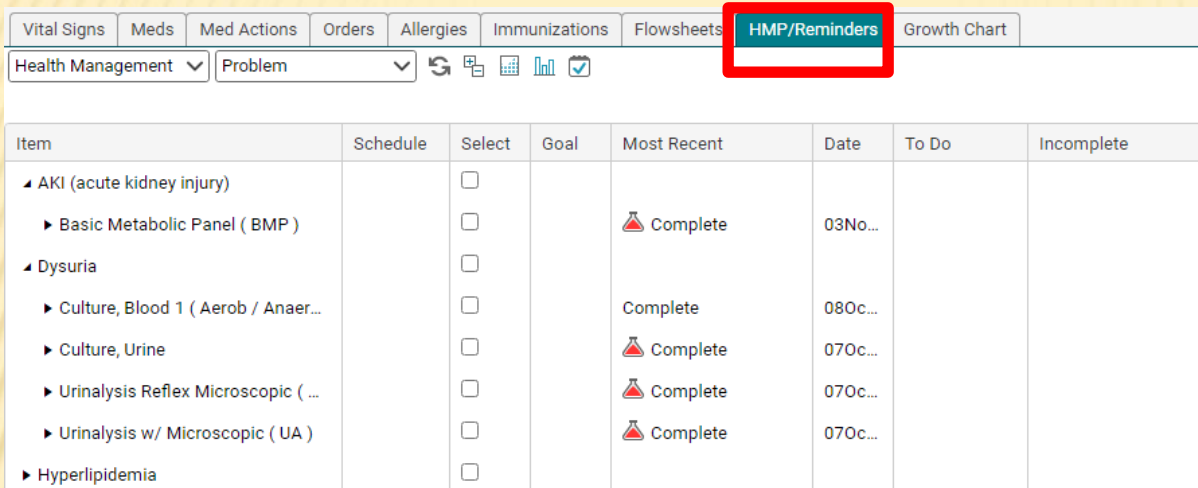

#### HMP—Health Management Profile

This table keeps track of all items that have been ordered with a particular diagnosis. Basically, this is the patient's Plan in table format. At a quick glance, you can view when an item was ordered, if it is due or near due, and what the value was when last ordered.

You can also set goals for various items, such as weight, BMI, lab items, etc.

 $\Box$  $\Box$ 

 $\Box$ 

 $\Box$ 

 $\Box$ 

 $\Box$  $\Box$ 

 $\Box$  $\Box$ 

 $\Box$ 

 $\Box$ 

 $\Box$ 

## GROWTH CHART TAB

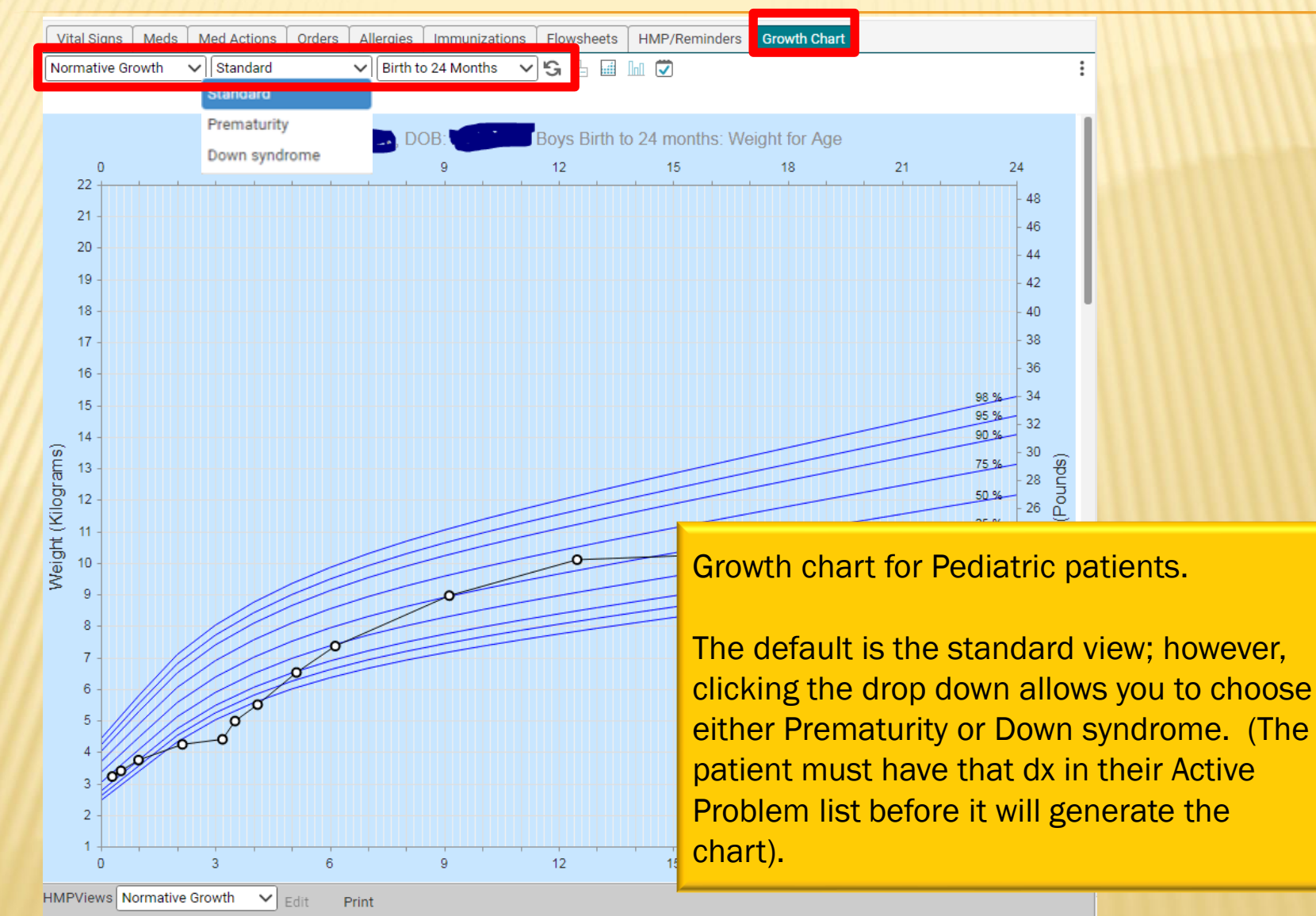

42

 $\ddot{\cdot}$ 

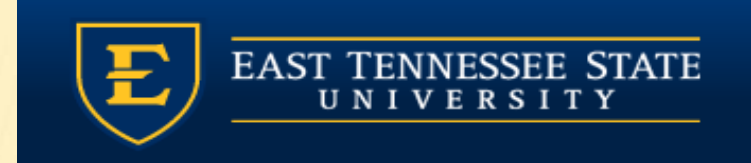

### PLEASE PROCEED TO THE NEXT MODULE – DOCUMENTING HISTORY